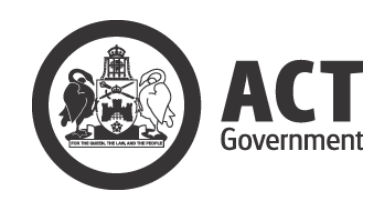

# **Tenders ACT**

# **Supplier User Manual**

# **Version 3.0**

**[www.tenders.act.gov.au](http://www.tenders.act.gov.au/)**

**xx February 2020**

# Contents

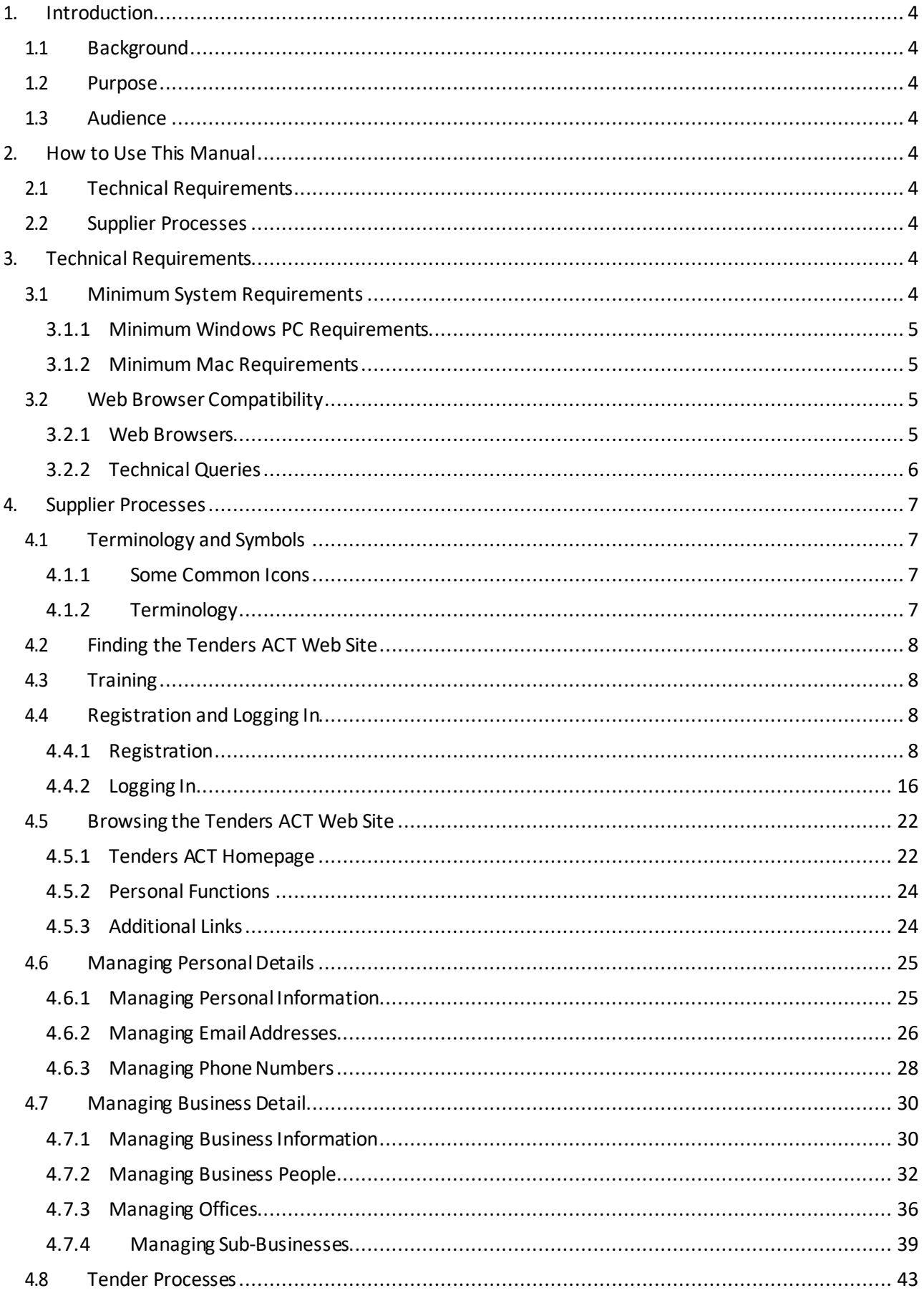

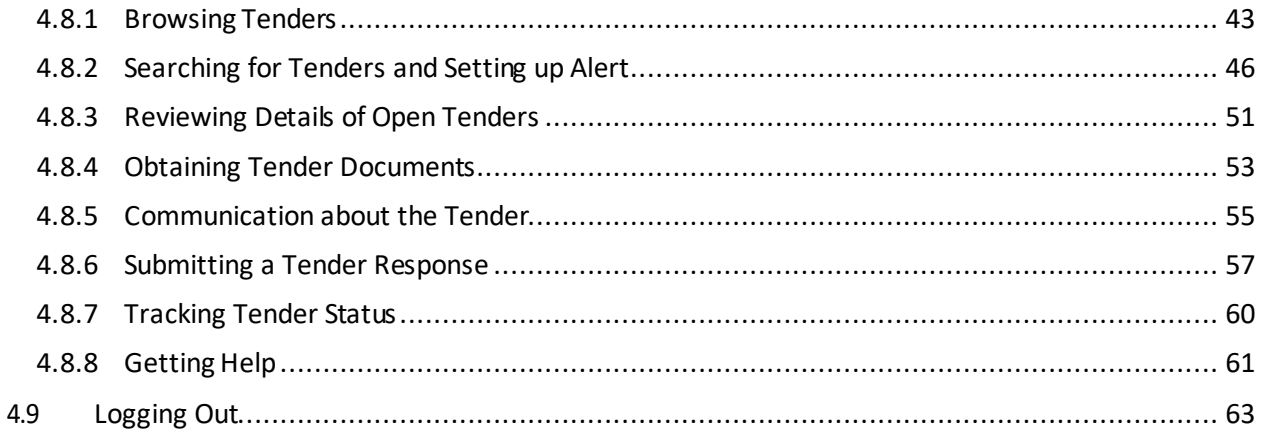

# <span id="page-3-0"></span>1. Introduction

# <span id="page-3-1"></span>1.1 Background

The ACT Government (Territory) invites businesses to tender for procurement opportunities across the Territory. Using the Tenders ACT system you will find the information and support you need to participate in Territory procurement opportunities.

# <span id="page-3-2"></span>1.2 Purpose

This Tenders ACT Supplier User Manual is intended to be used as reference for registered suppliers.

# <span id="page-3-3"></span>1.3 Audience

The primary audience for this user manual is *Suppliers*. It may also provide as a useful context to *Directorate and Admin* users.

# <span id="page-3-4"></span>2. How to Use This Manual

# <span id="page-3-5"></span>2.1 Technical Requirements

Some technical adjustments may need to be made to your computer in order to use the Tenders ACT System. Refer to Section 3 of this manual for details.

# <span id="page-3-6"></span>2.2 Supplier Processes

A high level overview of the process for registered suppliers supported by Tenders ACT. See Section 4.4.1 on how to register as a user.

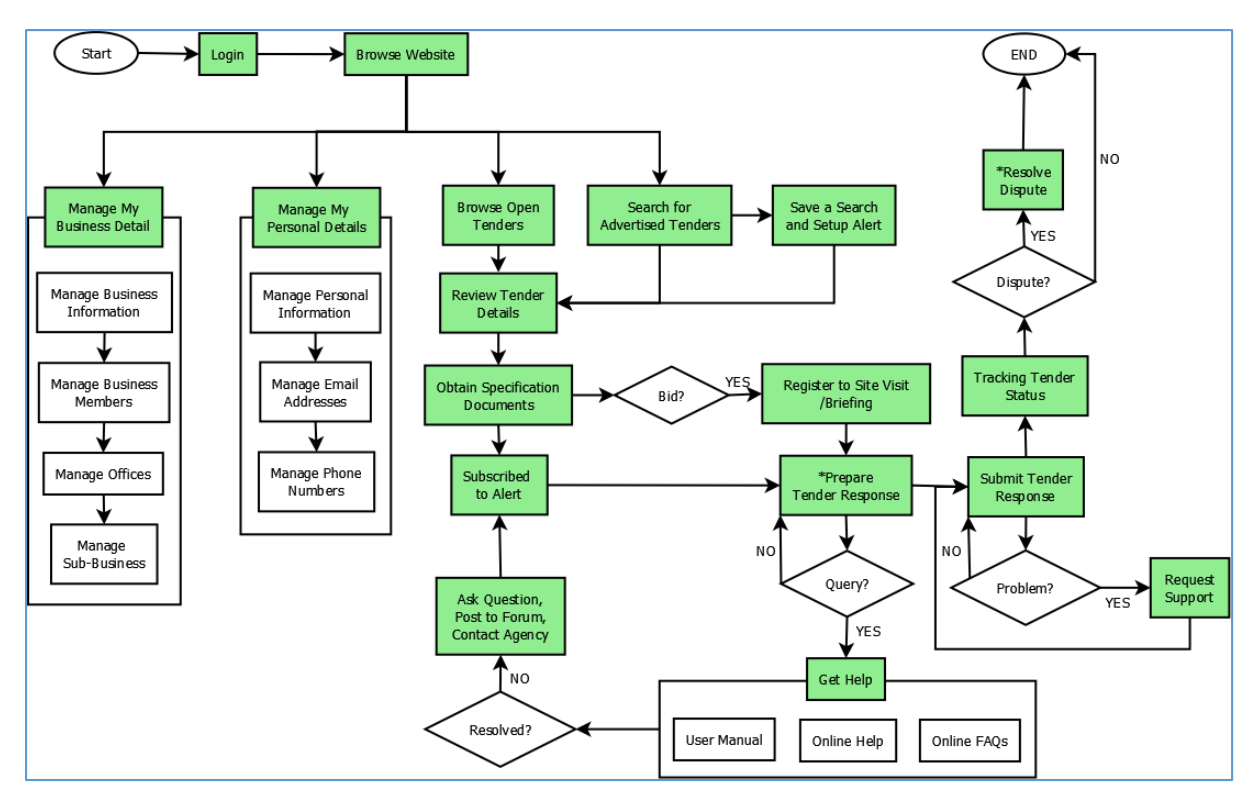

# <span id="page-3-7"></span>3. Technical Requirements

# <span id="page-3-8"></span>3.1 Minimum System Requirements

To access the Tenders ACT System, you need the following:

- Computer or Laptop
- Access to the internet e.g. through an ISP ( Internet Service Provider)
- PDF Document Reader e.g. Adobe Acrobat Reader
- One of the following Internet Browsers
	- o Microsoft Internet Explorer version 8 or above<br>
	Mozilla Firefox version 30 or above
	- o Mozilla Firefox version 30 or above
	- o Google Chrome

Use of the following browsers is likely viable but, they have not been fully tested

- o Apple Safari
- o Opera version

### <span id="page-4-0"></span>3.1.1 Minimum Windows PC Requirements

- Pentium Processor 166MHz or faster
- At least 32MB of RAM
- 67MB free space
- Internet access
- Windows NT, Windows 2000, Windows XP or later

### <span id="page-4-1"></span>3.1.2 Minimum Mac Requirements

- Mac PC with a PowerPC processor or faster
- At least 64MB of RAM
- 67MB free space
- Internet access
- Mac OS 8.1 or later

### 3.2 Web Browser Compatibility

### <span id="page-4-3"></span><span id="page-4-2"></span>3.2.1 Web Browsers

Use of the latest browser version is recommended, as previous versions may be limited to view only capability, leaving you unable to upload tender responses. The site uses cookies to keep track of users. If your browser is not cookie enabled you will have to re-enter your password every time you download a tender or submit a tender response.

To check the brand and version of your browser

- Open the browser
- Click Help or About if using Windows
- Click Chooser Menu or About if using Mac

If you encounter problems when viewing or transferring secure information to and from the Tenders ACT System, you may need to update your browser to the latest version.

The Tenders ACT web site is best viewed in

- 800 x 600 screen resolution or higher
- 256 colours or higher

### <span id="page-5-0"></span>3.2.2 Technical Queries

Any technical queries should be addressed to the Tenders ACT Team by

- clicking on the Help link on the menu on the left of the webpage
- clicking the Request Support link, and
- filling out a request for support

If the Tenders ACT system is not available, you can send an email to the Tenders ACT Team at [tendersACT@act.gov.au, o](mailto:tendersACT@act.gov.au)r contact the Team on (02) 6207 7377.

# <span id="page-6-0"></span>4. Supplier Processes

# 4.1 Terminology and Symbols

### <span id="page-6-2"></span><span id="page-6-1"></span>4.1.1 Some Common Icons

There are some common icons used throughout the web site which you should become familiar with. They are shown next to a heading or an object (e.g. an email address or phone number) and are directly associated with that heading or object.

Some icons are clicked to perform an action:

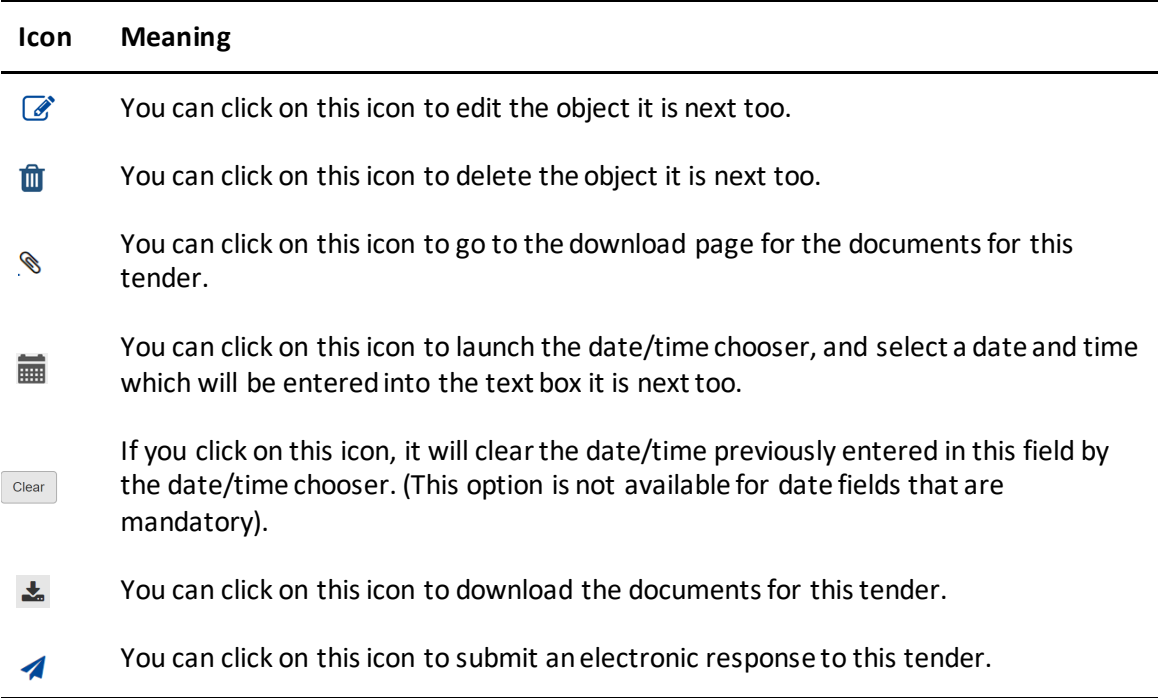

Other icons provide information about the object or heading they are next too:

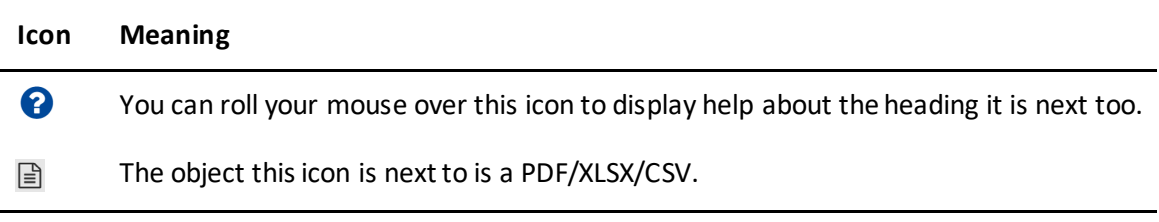

### <span id="page-6-3"></span>4.1.2 Terminology

Clarifications on terminology used across the site are provided here for reference:

• 'RFx', 'Tender' and 'Request' (in the context of Request for Proposal or Request for Quotation etc.), are terms which are used interchangeably. In some contexts 'Specification' also means 'tender' e.g. 'specification documents' are 'tender documents'.

• Tenders which are 'Open', 'Current' or 'Advertised' all have the same status i.e. these terms are also used as synonyms.

## <span id="page-7-0"></span>4.2 Finding the Tenders ACT Web Site

The new Tenders ACT website (www.tenders.act.gov.au) is the central source for all future public procurement opportunities within ACT. The site provides easy-to-use Internet access to tender opportunities and a facility to submit electronic tender responses.

To access the Tenders ACT System:

- Launch your browser (in this example we are using Microsoft Internet Explorer)
- Enter the URL of the site (www.tenders.act.gov.au) in the Address line
- The Welcome to Tenders ACT page appears:

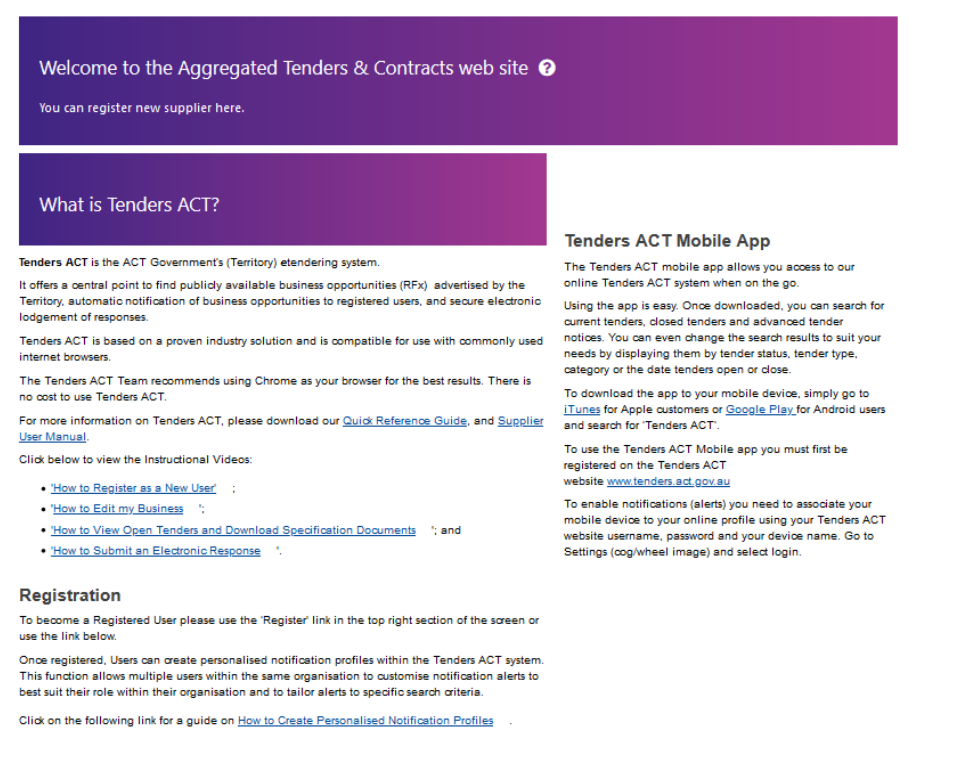

<span id="page-7-1"></span>*Figure 4-1 Welcome Page*

### 4.3 Training

If you need training on any of the processes which follow in this User Manual

- click on the Help link on the menu on the left of the page
- click the Request Support link, and
- submit a request for training

### 4.4 Registration and Logging In

### <span id="page-7-3"></span><span id="page-7-2"></span>4.4.1 Registration

Registration allows you to login to the system using a Username and Password. Having an account will allow you to perform *Supplier* specific advanced functions including:

- Downloading soft copies of tender documentation andinformation.
- Setting up email notification of newtenders
- Receiving notification of amendments to tenders
- Uploading one or many tender responses through the System
- Receiving notification to that your business has been invited to take part in a selective tender.

It is recommended that all listed members of the business shall use their own credentials to access the Tenders ACT System for security purposes. This practice

- Will make it easier to identify the appropriate person to contact in the event of enquiries
- Will not complicate the use of personalized notification services

The Tenders ACT registration process will not process multiple registrations of the same business, although it will allow you to register sub-businesses (see Section 4.7.4). If your business is already registered and you want to be a user of Tenders ACT under that business, contact the Tenders ACT Team (see Section 4.8.8) to find out who the Primary Contact within your business is. This person will be able to add you as a user, if appropriate.

The use of the Tenders ACT website is governed by the Terms of Use, which when accepted constitutes an agreement between the person who wants to use the Tenders ACT Website and the Territory (including its agents, employees and subcontractors). Before using the system you are required to read and accept the Terms of Use.

## *4.4.1.1 Register as Tenders ACT Supplier or User*

If you are aware that a primary contact of your organization has already been registered to Tenders ACT, you should ask them to login and add your personal registration to the existing business registration. This can be done by clicking on the *Administration* and then *Edit My Business* (Refer to Section 4.7 for details)

If your organisation is not registeredyet,

#### Click on the *Register* link shown on Figure 4-2.

#### **Welcome to Tenders ACT**

#### **What is Tenders ACT?**

Tenders ACT is the ACT Government's (Territory) etendering system.

It offers a central point to find publicly available business opportunities (RFx) advertised by the Territory, automatic notification of business opportunities to registered users, and re electronic lodgement of responses

 $\triangle$ 

Tenders ACT is based on a proven industry solution and is compatible for use with commonly used internet browsers.

The Tenders ACT Team recommends using Chrome as your browser for the best results. There is no cost to use Tenders ACT.

For more information on Tenders ACT, please download our Quick Reference Guide, and Supplier User Manual.

Click below to view the Instructional Videos:

• How to Register as a New User' **H**:

- . 'How to Edit my Business Et
- . How to View Open Tenders and Download Specification Documents H : and
- . How to Submit an Electronic Response El'.

#### Registration

To become a Registered User please use the 'Register' link in the top right section of the screen or use the link below.

Once registered. Users can create personalised notification profiles within the Tenders ACT system. This function allows multiple users within the same organisation to customise notification alerts to best suit their role within their organisation and to tailor alerts to specific search criteria

Click on the following link for a guide on How to Create Personalised Notification Profiles

#### **Tenders ACT Mobile App**

The Tenders ACT mobile app allows you access to our online Tenders ACT system when on the go.

Using the app is easy. Once downloaded, you can search for current tenders, closed tenders and advanced tender notices. You can even change the search results to suit your needs by displaying them by tender status, tender type, category or the date tenders open or close.

To download the app to your mobile device, simply go to iTunes for Apple customers or Google Play for Android users and search for 'Tenders ACT.

To use the Tenders ACT Mobile app you must first be registered on the Tenders ACT website www.tenders.act.gov.au

To enable notifications (alerts) you need to associate your mobile device to your online profile using your Tenders ACT website username, password and your device name. Go to Settings (cog/wheel image) and select login

Click Here to become a Registered User

#### *Figure 4-2 Main Page*

• Terms and Condition page will appear. Please see Figure 4-3 & 4-4.

### Terms and Conditions <sup>@</sup>

**Site Map** 

Review these Terms of Use and either Agree or Disagree (bottom of the page). You cannot proceed further if you disagree with the Terms of Use.

#### **Important Notice**

The use of the ACT Government's (the Territory) electronic tendering system (Tenders ACT) is governed by the following Terms of Use which when accepted, constitutes an agreement between the Territory (including its agents, employees and subcontractors) and the User. A User is any person including an individual or body corporate or organisation that is accessing or using the website of Tenders ACT and includes a registered user

By accessing or using Tenders ACT, the User agrees to be bound by these terms and conditions and any applicable instructions, processes, procedures and recommendations as advised on Tenders ACT. Before continuing, the User should read these terms and conditions as they form a binding agreement between the User and the Territory regarding the use of Tenders ACT.

Tenders ACT will enable a User to:

- a. View tender documentation and information;
- b. Download tender documentation electronically via the Internet;
- c. Upload tender responses electronically via the Internet; and
- d. View details of Contracts Awarded in accordance with the Territory's contracts disclosure requirements
- The Territory may amend the Terms of Use at any time.

*Figure 4-3 Terms of Use 1*

### **PRIVACY STATEMENT**

### https://www.tenders.act.gov.au/ets/privacy.vm

### To continue with registration, please accept or decline these Terms & Conditions:

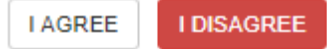

### *Figure 4-4 Terms of Use 2*

- To continue with the registration, either click *I AGREE* or *I DISAGREE*
	- o Click on the *I DISAGREE* button will just return you to the home page and you will not be able to login and use advanced functions of the System
	- o Click on the *I AGREE* button will proceed to the Register New Supplier page.

# Register New Supplier <sup>O</sup>

### Site Map

### **Business Information**

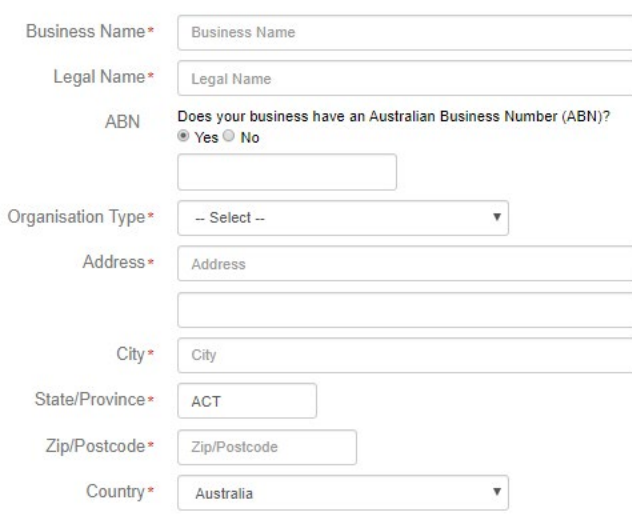

### *Figure 4-5 Register New Supplier 1*

### Products/Services <sup>O</sup>

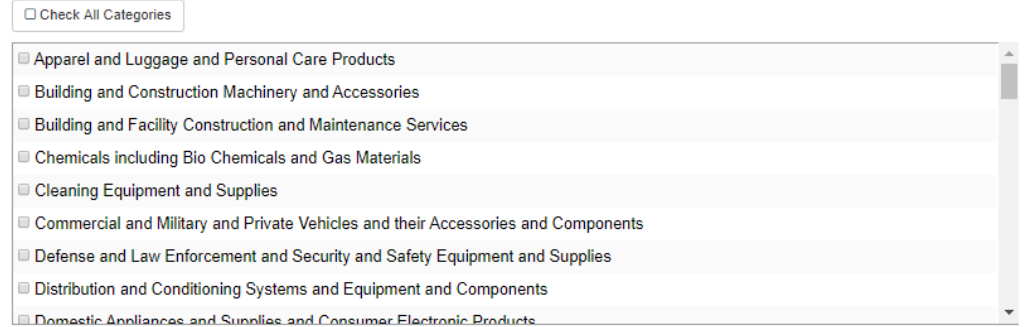

*Register New Supplier 2*

# **Trading Information (Fields with \* are mandatory)**

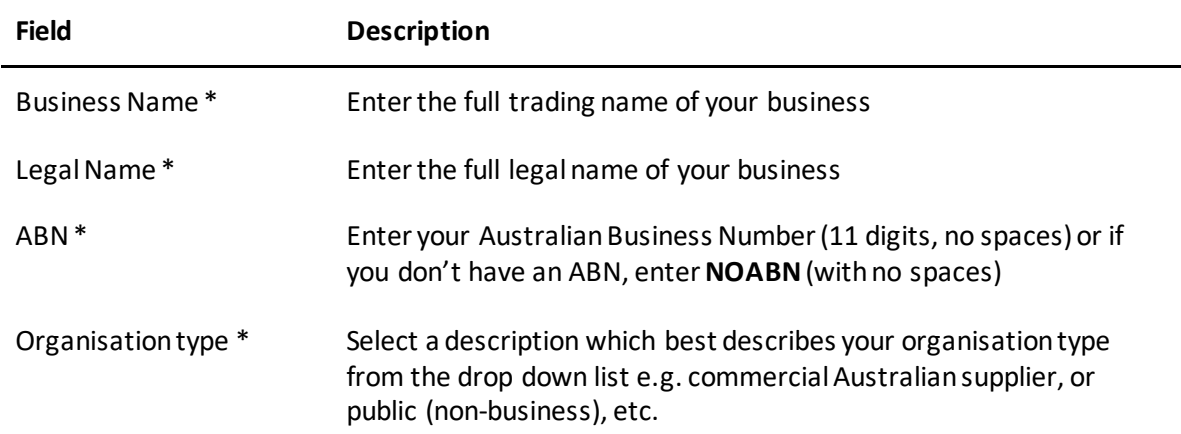

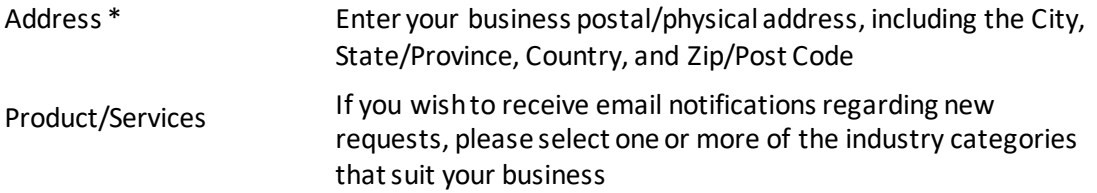

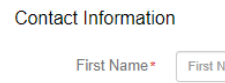

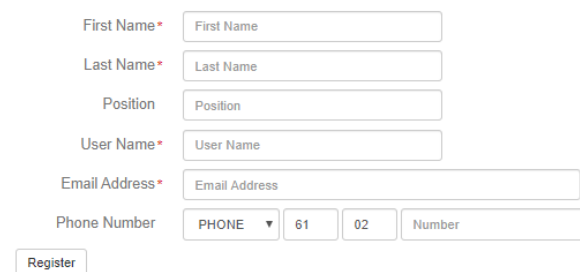

 $\overline{\phantom{0}}$ 

### *Figure 4-6 Contact Information Section*

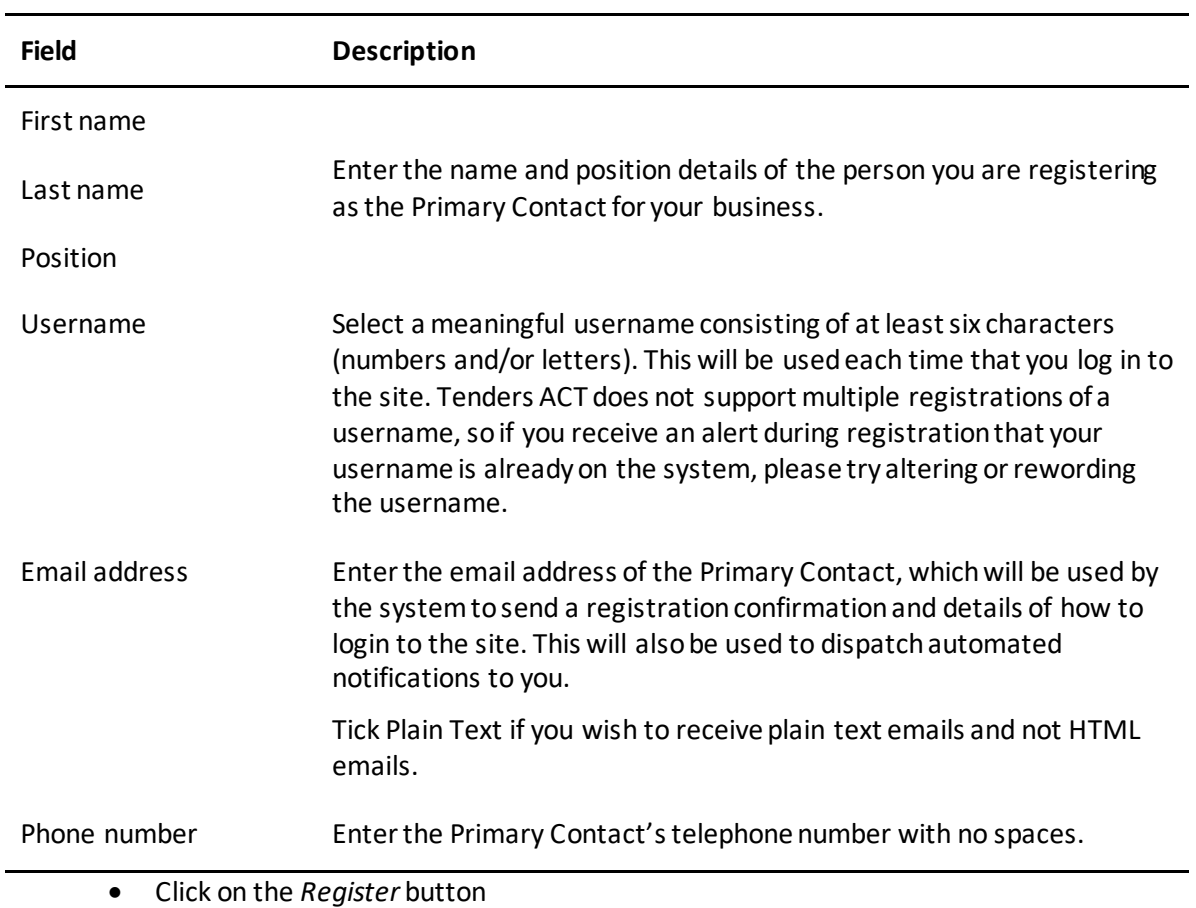

# **Supplier Contact Information**

• A confirmation page will displayed with the credentials mailed as well. See Figure 4-8

# **Created MW Business**

"MW Business" has been created

"Mel Williams" has been created and assigned to "MW Business".

Registration details and password have been emailed to:

· asailendran@mortonblacketer.com.au

Manage new business

*Figure 4-8 Registration Confirmation*

• System generated password will be emailed to you with a confirmation of your registration. See Figure 4-9

Thank you for registering with Tenders ACT.

Below is a confirmation of your username and password. You will only need to sign in to download tender documents and lodge electronic tender responses.

Your login details are: Username: TestPerson Password: id4vlejaALfO

Prior to using Tenders ACT you will have to log in to finalise your registration.

You can log in by following this link Tenders ACT

Once logged in you will be prompted to:

- Accept the Terms of Use of the site; and
- Change your password from the system generated one above.(This will ensure your password is more meaningful to you and will not be stored in clear text anywhere)

Your new password must be a minimum of 10 characters and must include at least three characters sets - uppercase letters, lowercase letters, numbers and special characters.

Please note you can change your password at anytime by selecting "Edit My Details" once logged in.

Your personal details are kept confidential and are only used for statistical purposes and to notify you of any alterations to tenders you have downloaded.

Please do not reply to this email.

If you have any questions or require further information about the operation of this site, please contact:

**Tenders ACT Team** Email: test@tenders.act.gov.au Ph: +61 2 6207 7377

#### *Figure 4-9 Registration System Generated Password*

• Once you have logged in using the supplied password, you can change it to the password of your choice.

### *4.4.1.2 Multiple Registration*

The Tenders ACT System does not allow multiple registrations of a business. You may receive an alert telling you that your business is already registered on the system. If this happens contact the Tenders ACT Team (See Section 4.8) and they will tell you who your primary contact is. Ask your primary contact to add you as a user for your business.

### *4.4.1.3 Duplicate Registration*

If during the registration you receive an alert telling you that your name and email address are already registered but cannot remember your password see Section 4.4.2.3 to reset it.

### <span id="page-15-0"></span>4.4.2 Logging In

4.4.2.1 Initial Login (After Registration)

- Click on the *Login* link on the public home page
- The member Login Page will appear. See Figure 4-10

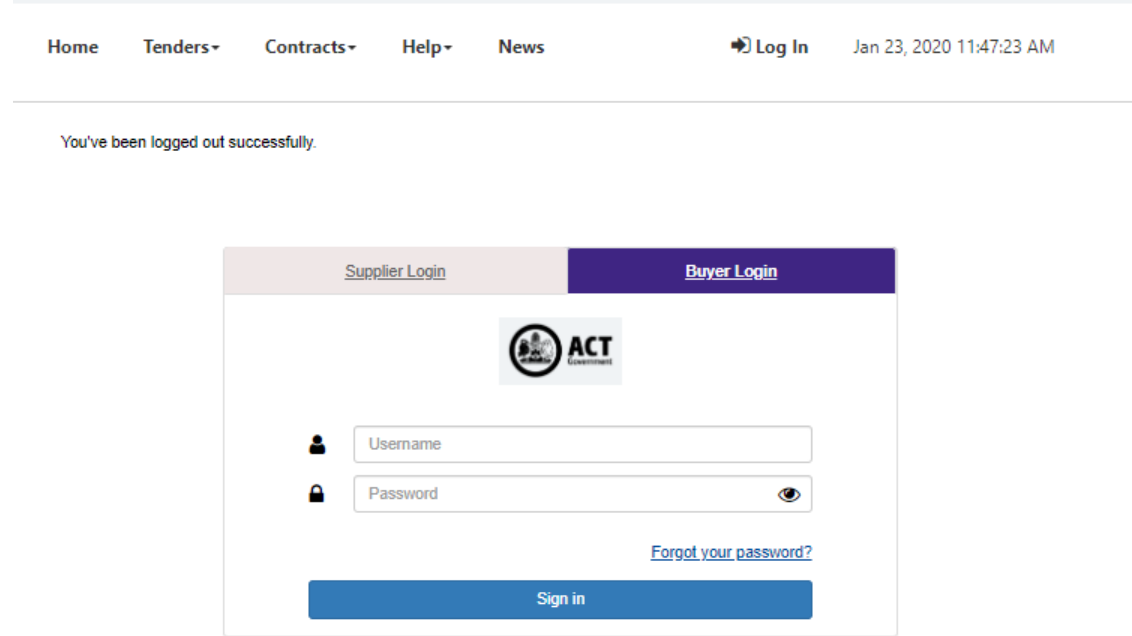

### *Figure 4-10 Member Login Page*

- Enter the username and the system generated password supplied from the confirmation email sent to you and click *Sign In* link.
- The first time you login, you will be presented by the Terms & Conditions pageagain.
- To continue with the first time login click *I AGREE* or *I DISAGREE*
	- o Click *I DISAGREE* and it will take you back to home page and you will not be able to login and use the advanced functions of the system.
	- o Click *I AGREE* and it will take you Reset PasswordPage.

### *Figure 4-11 Change Password Page*

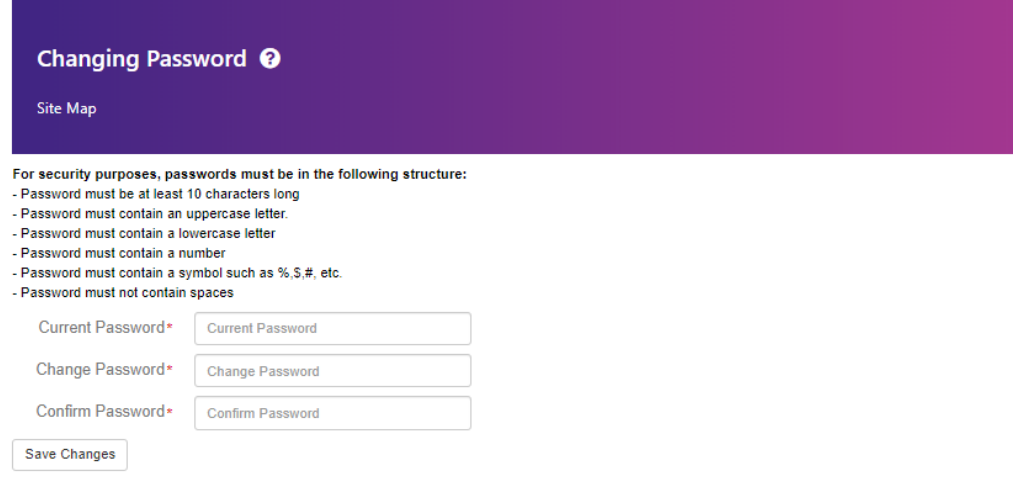

• Enter the following information

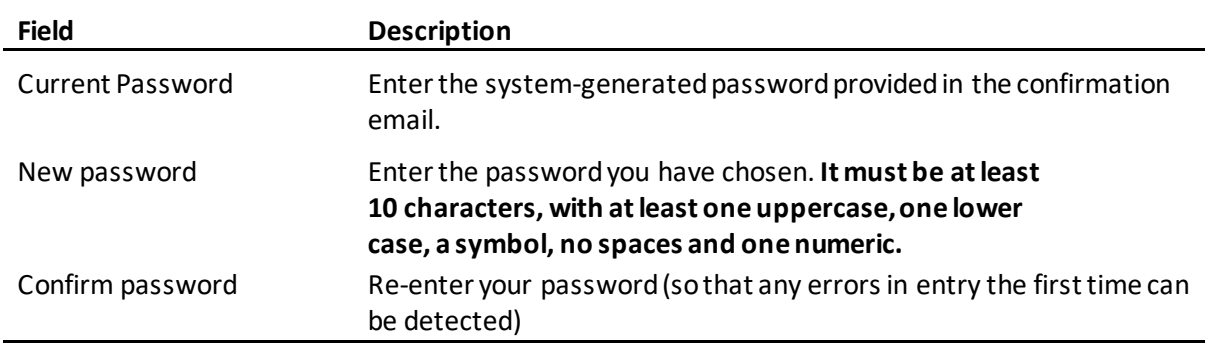

• Click the *Save Changes* button and a Confirmation Details Page will appear.

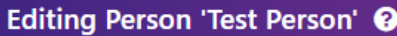

This page is used to manage your personal information, or the personal information of another member of your business.

### Personal Information <sup>O</sup>

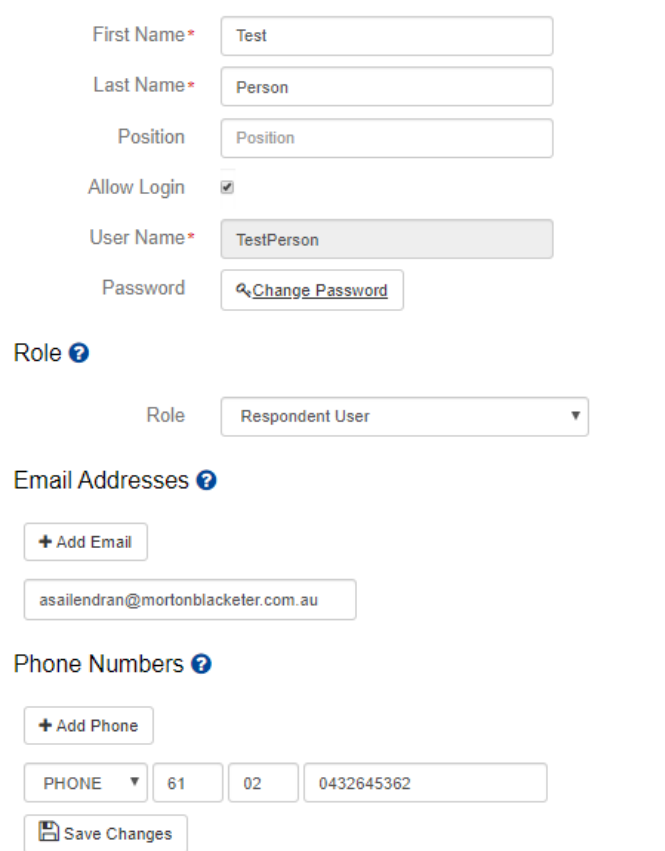

O Deactivate This Account

#### *Figure 4-12 Confirmation Details Page*

- Edit Details buttons will allow you to correct any mistakes entered.
- If all the details are correct, click on the *Save Changes* button toproceed.

### 4.4.2.2 Subsequent Logins

To login:

- Click on *Login* link on the public home page
- Enter your registered Username and Password on the Loginpage
- Click on the *Sign In* button. Home page will be displayed and you will see your name at the top hand right corner of the page. See Figure 4-13

| Home | Tenders -               | Contracts - | $\mathsf{Help}$                                                      | <b>News</b> | <b>Administration</b>        | <b>4</b> System Admin-<br>eb 27, 2020 2:32:42 PM |
|------|-------------------------|-------------|----------------------------------------------------------------------|-------------|------------------------------|--------------------------------------------------|
|      |                         |             |                                                                      |             |                              | <b>Edit My Details</b>                           |
|      |                         |             |                                                                      |             |                              | <b>Edit My Business</b>                          |
|      | <b>Administration @</b> |             |                                                                      |             | <b>Edit My Subscriptions</b> |                                                  |
|      |                         |             | Perform all tender management and system management activities here. |             | $\rightarrow$ Log Out        |                                                  |

*Figure 4-13 Home Page*

### *4.4.2.3 Reset Password*

If you are logged in, you can change your password at any time using *Edit My Details* (See Section 4.6)

If you are not logged in and have forgotten your password:

- If you have entered wrong Username or Password a Sign in Failed Page will be displayed (See Figure 4-14), click on the link *Click here to reset and have the new one sent to you* to reset your password. The Reset Password page will be displayed.
- If you simply wanted to reset your password without logging in, click the link *Reset Password* to direct you to Reset Password Page (See Figure 4-15)

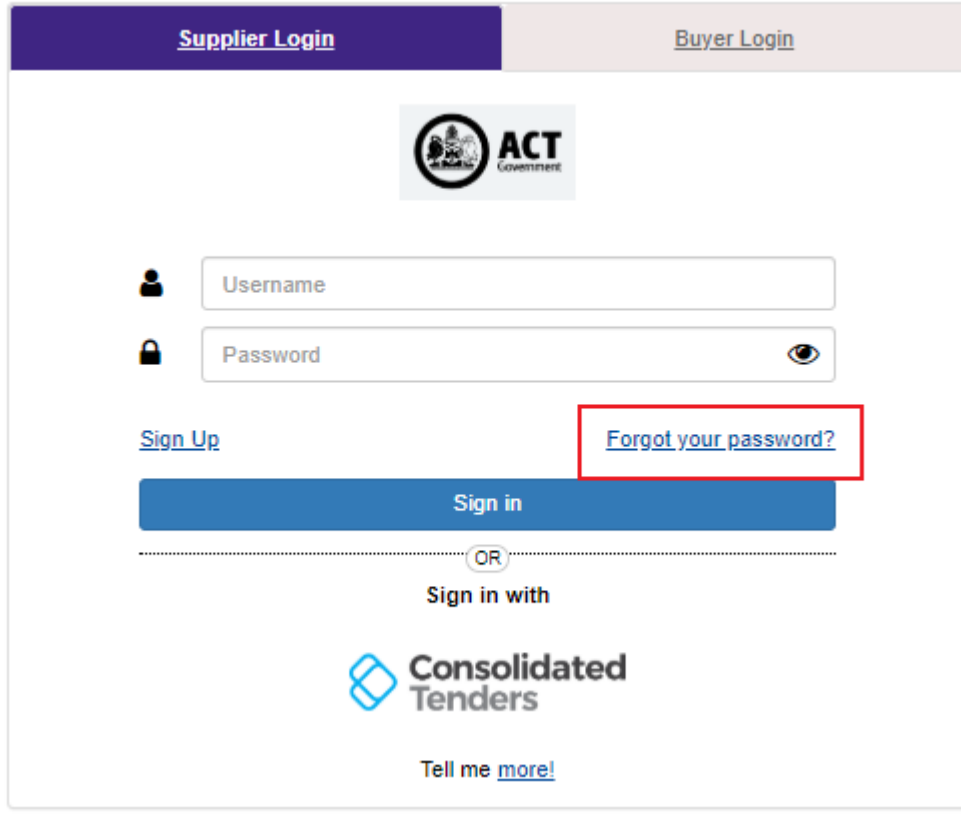

*Figure 4-14 Wrong Login Credentials Page*

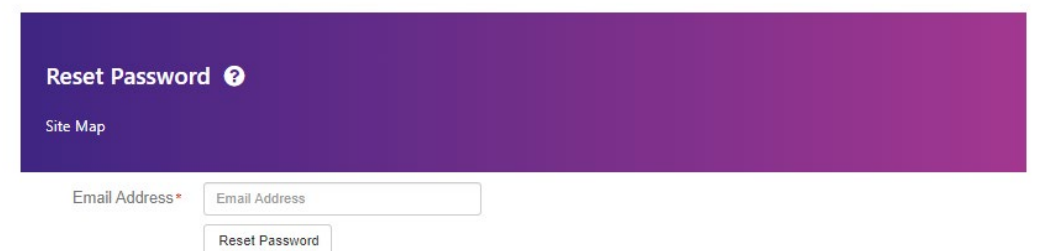

#### *Figure 4-15 Reset Password Page 1*

- Enter the email address you used when you registered then click *Reset Password* button. The next page that will be displayed will ask for more details
- Enter your first and last name. Take note that the fields are case sensitive
- Enter the email address again
- Click *Reset Password* button
- If the details you have entered don't match the record the Tenders ACT System has, you will see an error advising you to Contact Tenders ACT Team. Otherwise, Reset Password Confirmation page will be displayed.
- Your username and a system-generated password will be emailed to you. (See Figure 4- 16)

You have requested your password be reset for you using the "Reset Password" feature on Tenders ACT.

A password reset link has been generated for you. You will be able to use this link once and select a password of your choice. This link will expire in 4 hours.

#### Username devadmin

Password Reset Link Click Here to reset your Password

If the link is not working for you, please copy and paste the below text into your address bar and hit the enter key:

http://act.ct.ga.local/person/validateToken?id=327251&token=1cc4de8c-1929-40c5-93aa-d579ebdd5b32

You will be redirected to a change password form on the system. This will ensure your password is more meaningful to you and will not be stored in clear text anywhere.

If you did not request a password reset, please ignore this email or contact support if you have questions.

You can change your password at anytime by selecting "Edit My Details" once logged in.

#### Please do not reply to this email.

Any enquiries related to this tender should be directed to the contact person shown on the information for the tender

If you have any questions or require further information about the operation of this site, please contact:

#### **Tenders ACT Team**

Email: test@tenders.act.gov.au Ph: +61 2 6207 7377

**DISCLAIMER:** 

This email, and any attachments, may be confidential and also privileged. If you are not the intended recipient, please notify the sender and delete all copies of this transmission along with any attachments immediately. You should not copy or use it for any purpose, nor<br>disclose its contents to any other person. The Territory does not accept liability for a due to viruses, corruption, delay, interruption, unauthorised access or use.

This notice should not be removed.

*Figure 4-16 Reset Password Confirmation Email*

• Login using these details and reset your password to one only you know.

# <span id="page-21-0"></span>4.5 Browsing the Tenders ACT Web Site

This section covers the interactions that suppliers will have in regard to tenders, tender responses, and managing their own supplier details. Most tender related activities require the user to be registered and logged in.

### <span id="page-21-1"></span>4.5.1 Tenders ACT Homepage

The homepage is your primary access point. All Tenders ACT (except popup windows) retain the same basic layout, with consistent navigation and header and footer.

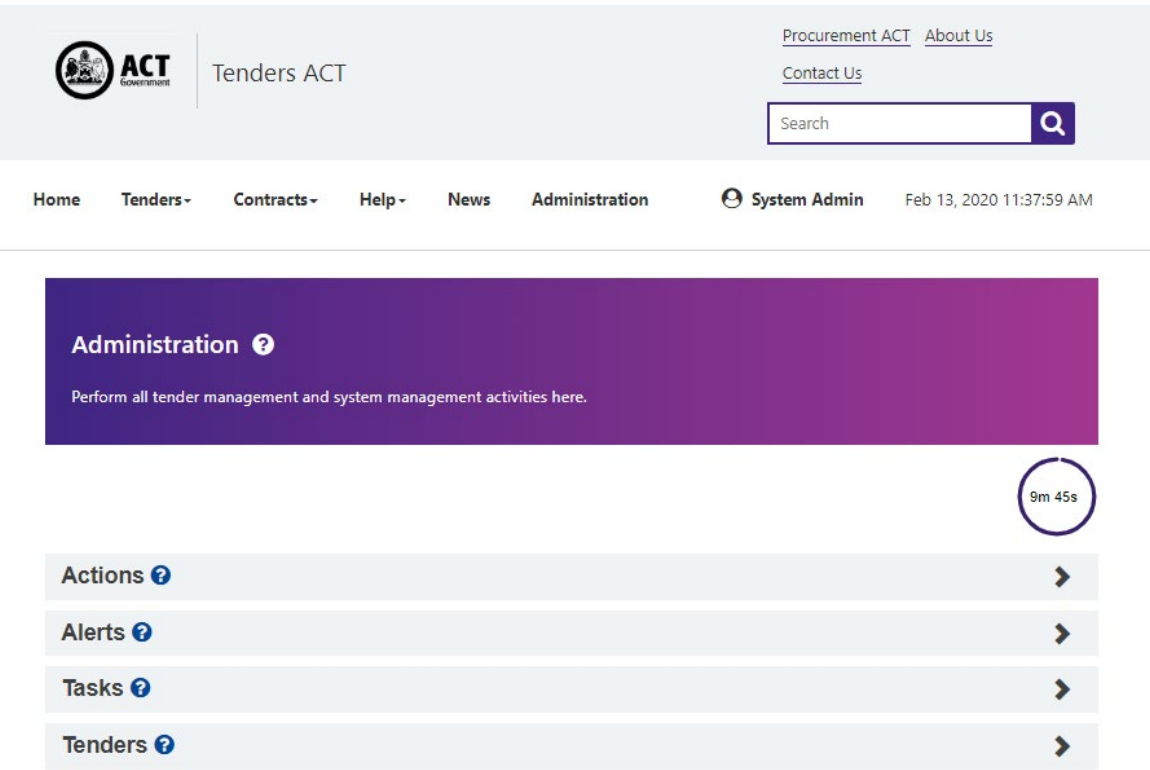

### *Figure 4-17 Tenders ACT Home Page*

The main menu is located under the *Action* tab and allows you to navigate through the site:

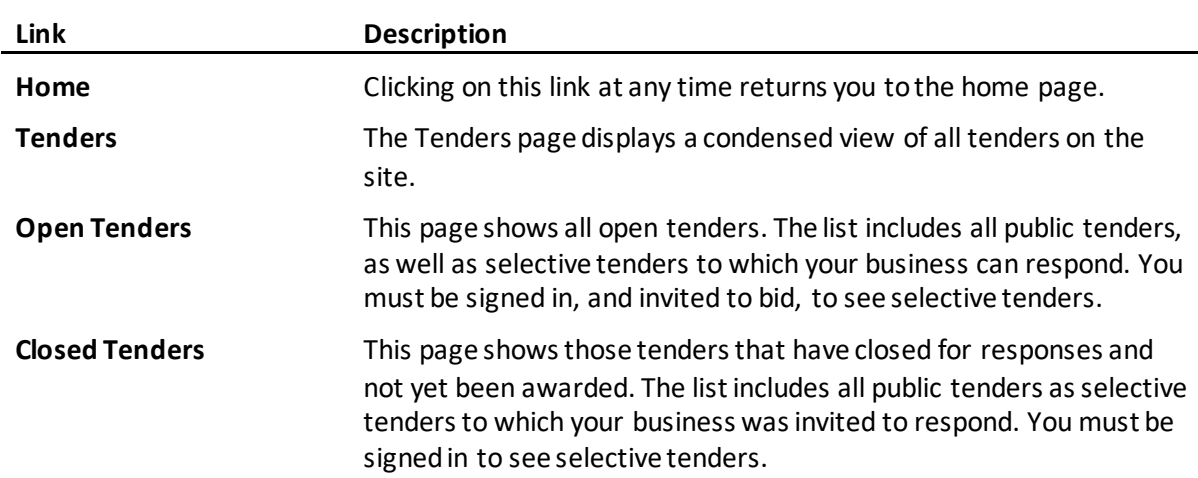

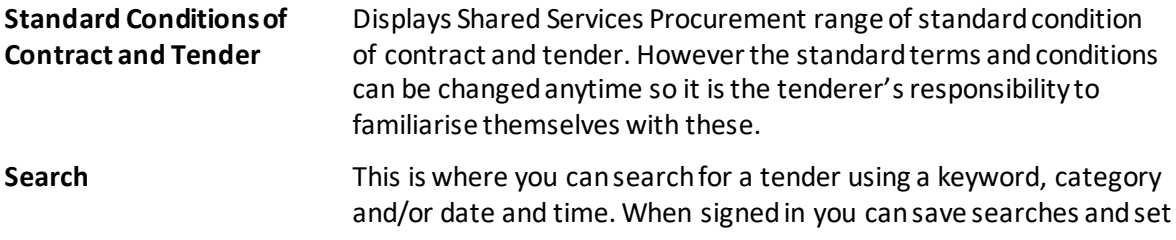

### Up notification alert.

### <span id="page-23-0"></span>4.5.2 Personal Functions

Several other functions that are available at the left hand side menu are features which allows you to edit your personal details, business details, request for help and logout.

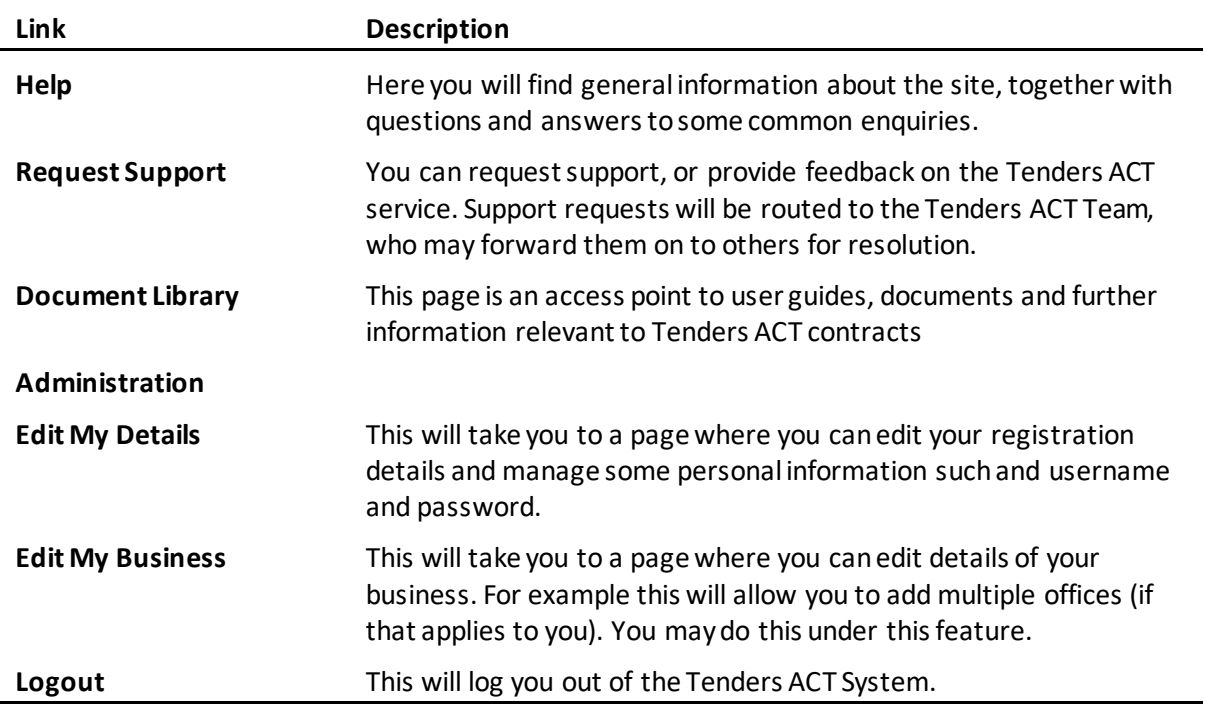

### <span id="page-23-1"></span>4.5.3 Additional Links

At the footer or bottom of all pages there are several additional links that will provide useful information:

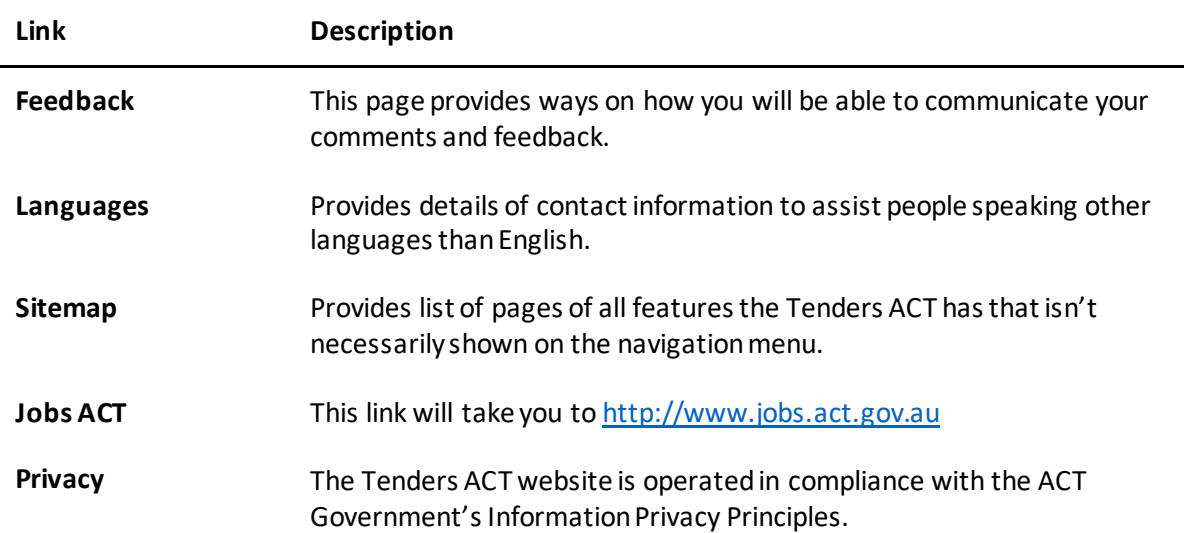

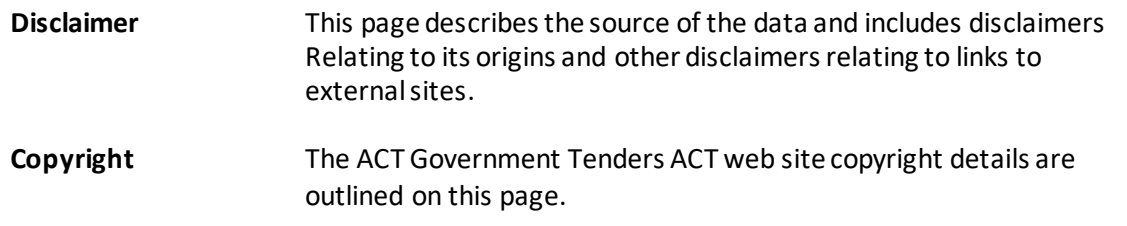

# 4.6 Managing Personal Details

# <span id="page-24-1"></span><span id="page-24-0"></span>4.6.1 Managing Personal Information

To change your personal information login first and click on *edit My Details* link. This will take you to Editing Supplier Person page. See Figure 4-18

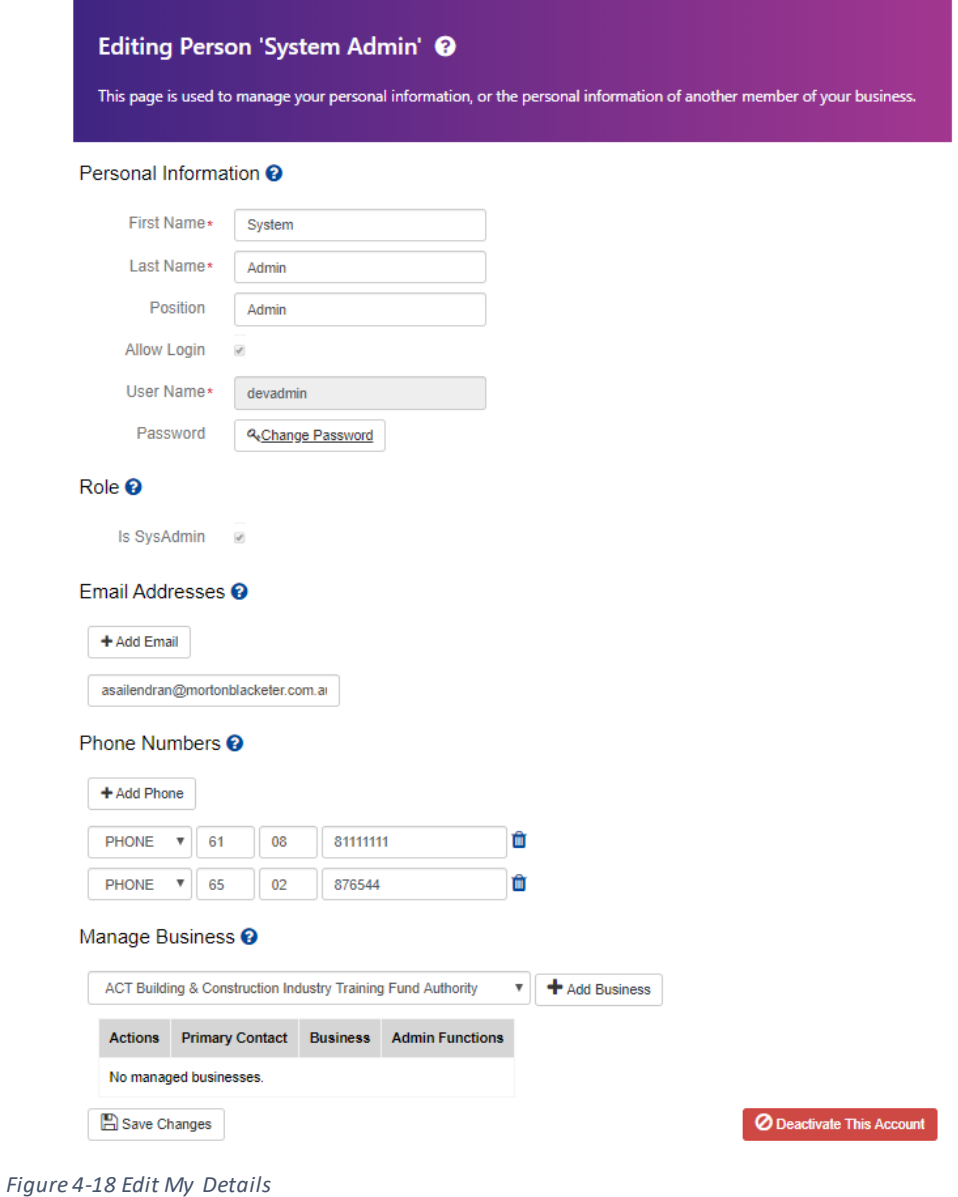

Change your personal information as required:

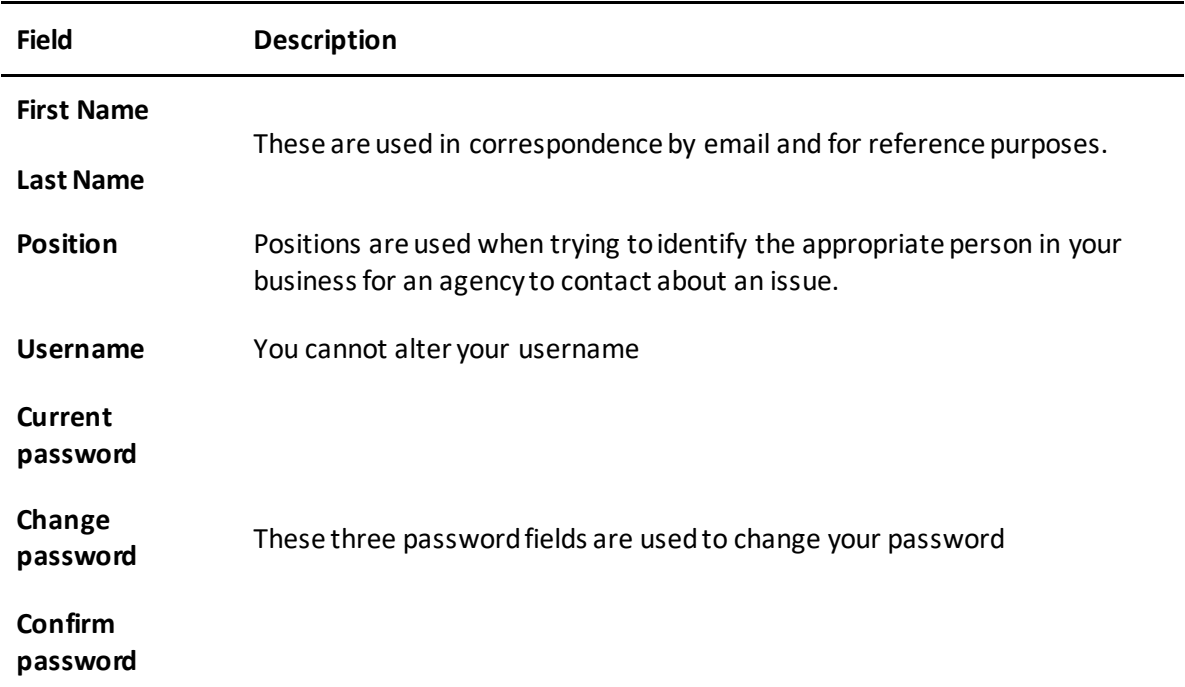

- When you have changed your details click *Save Changes* button. The changes will then be reflected to your account otherwise it will be discarded.
- The Person Information Modified page will be displayed.

### <span id="page-25-0"></span>4.6.2 Managing Email Addresses

The Tenders ACT system can store multiple email addresses against your user account. These emails are used to inform you of the release of new tenders, updates to tenders, confirmations of tender submissions, and other important tender information, which will be sent to all email addresses entered against your name.

### *4.6.2.1 Multiple Email addresses*

Although you are only required to specify one email address, you are encouraged to enter multiple email addresses for the following reasons:

- Improved likelihood of receiving emails as soon as possible. Using more than one address ensures that you will receive the email if one of the services is temporarily unavailable.
- Entering the email address of an appropriate alternate person to yourself ensures that if you are unexpectedly away from the office, your alternate will receive the email and act accordingly.

### *4.6.2.2 Adding an EmailAddress*

To add an additional email/s

• Previously registered email will be listed on the Email Addresses Section. See Figure 4- 19.

## Email Addresses <sup>2</sup>

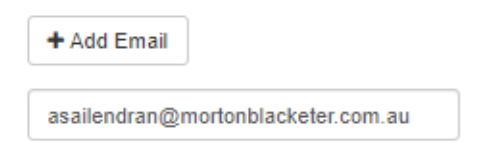

### *Figure 4-19 Registered Email*

• Enter the additional or alternate email addresses in the text box by clicking the *Add Email Button*. See Figure4-20

### Email Addresses <sup>@</sup>

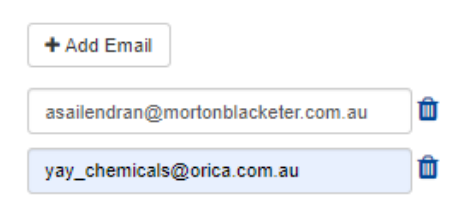

### *Figure 4-21 New Email Address Added*

- Repeat the process if you still need to add more alternate email addresses
- Click *Save Changes* to have the new details reflected to your account otherwise it will be discarded.
- Person Information Modified Page will be displayed

### *4.6.2.3 Editing an Email Address*

To modify an email address:

• Click on the *text box of* the email address that you wish to modify.

### Fmail Addresses <sup>2</sup>

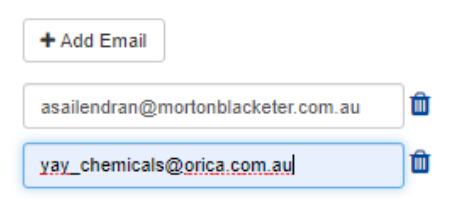

*Figure 4-22 Update Email Address*

- Click the *Save Changes* button to have the modifications reflected to your account otherwise it will be discarded.
- Person Information Modified page will be displayed

### *4.6.2.4 Deleting an EmailAddress*

To delete an email address:

• Click on the *Delete* icon next to the email address you wish toremove

# **Email Addresses**

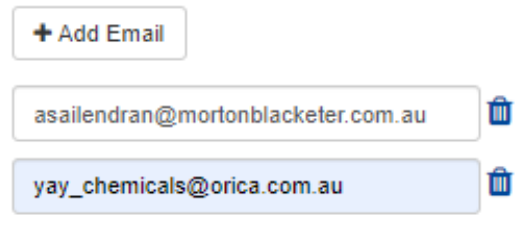

### *Figure 4-23 Email Addresses*

- The email address will be deleted and will no longer be listed.
- Click *Save Changes* to have the modifications reflected to your account otherwise it will be discarded.
- Person Information Modified page will be displayed. Click *Return to where you were button* to return to home page.

### <span id="page-27-0"></span>4.6.3 Managing Phone Numbers

The Tenders ACT website can store multiple phone numbers against your user account. The Tenders ACT support staff may use these phone numbers to contact you when resolving support requests or problems relating to tenders. You are encouraged to provide both an office and mobile number so that you can be contacted when necessary. You may also provide the phone number of an alternate person to ensure that if you are unexpectedly away from the office, your alternate will be contacted.

### *4.6.3.1 Adding a Phone Number*

To add an additional phone number:

• Enter the new phone number without spaces in the textbox.

### Phone Numbers <sup>2</sup>

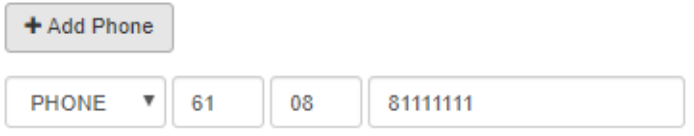

### *Figure 4-24 Phone Numbers*

• Click the *Add* button to add the new phone number.

• The newly added phone number will be listed.

### Phone Numbers <sup>2</sup>

| + Add Phone                     |  |    |    |          |   |
|---------------------------------|--|----|----|----------|---|
| PHONE <b>V</b>                  |  | 61 | 08 | 81111111 | 茴 |
| PHONE <b>v</b>                  |  | 61 | 02 | 1231312  | 侐 |
| PHONE $\mathbf{v} \parallel 61$ |  |    | 02 | 234243   | 面 |

*Figure 4-25 Phone Numbers with new Entry*

- Repeat the process to add more contact details (Fax, Mobile, Home)
- Click *Save Changes* button to reflect the modifications to your system account otherwise it will be discarded.
- The Person Information Modified page will be displayed. Click *Return to where you were button* to return to home page.

### *4.6.3.2 Editing a Phone Number*

To modify a phone number:

• Click the text box of the phone number that you wish to modify.

### Phone Numbers <sup>2</sup>

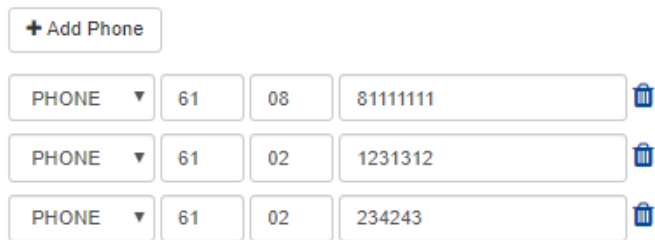

*Figure 4-26 Update Phone Number*

- Make the necessary modifications and click *Save Changes* button at the bottom of the page to reflect the modification to your system account otherwise it will be discarded.
- The Person Information Modified page will be displayed. Click *Return to where you were button* to return to home page.

### *4.6.3.3 Deleting a Phone Number*

To delete a phone number:

• Click the *Delete* icon next to the phone number that you wish toremove.

# Phone Numbers <sup>2</sup>

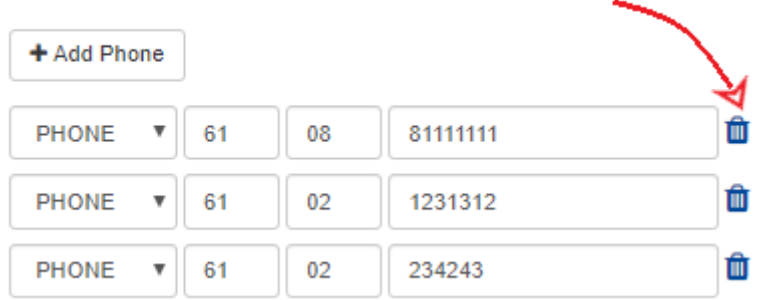

### *Figure 4-27 Phone Numbers*

- The phone number will be deleted and will no longer be listed.
- Click *Save Changes* to have the modifications reflected to your system account otherwise it will be discarded.
- Person Information Modified page will be displayed. Click *Return to where you were button* to return to home page.

# <span id="page-29-0"></span>4.7 Managing Business Detail

To change your business details, click on the *Edit My Business* link on the left hand menu of the page. **You should not do this unless you are the Primary Contact for the business, or have the approval of the Primary Contact**.

This page is used to manage the details of your business. For example, when a new supplier registers, a business is created with one office and one member. More users and offices can be added to the business - this functionality is covered in Sections 4.7.2 and Sections 4.7.3.

### <span id="page-29-1"></span>4.7.1 Managing Business Information

To change your business information:

• Update your business details as required:

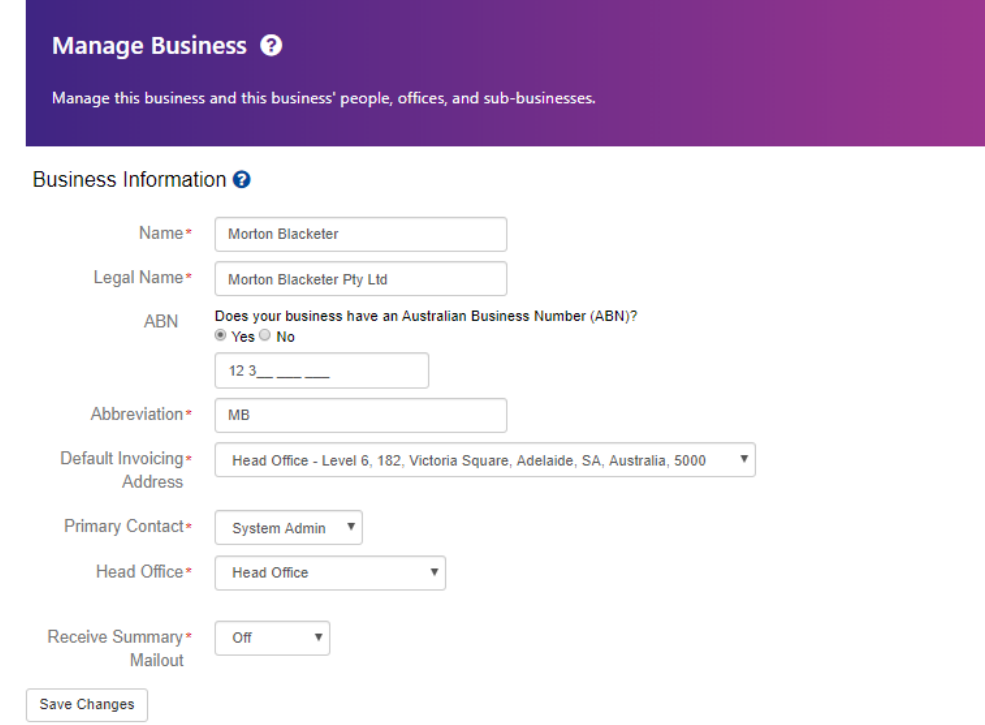

### *Figure 4-28 Edit My Business*

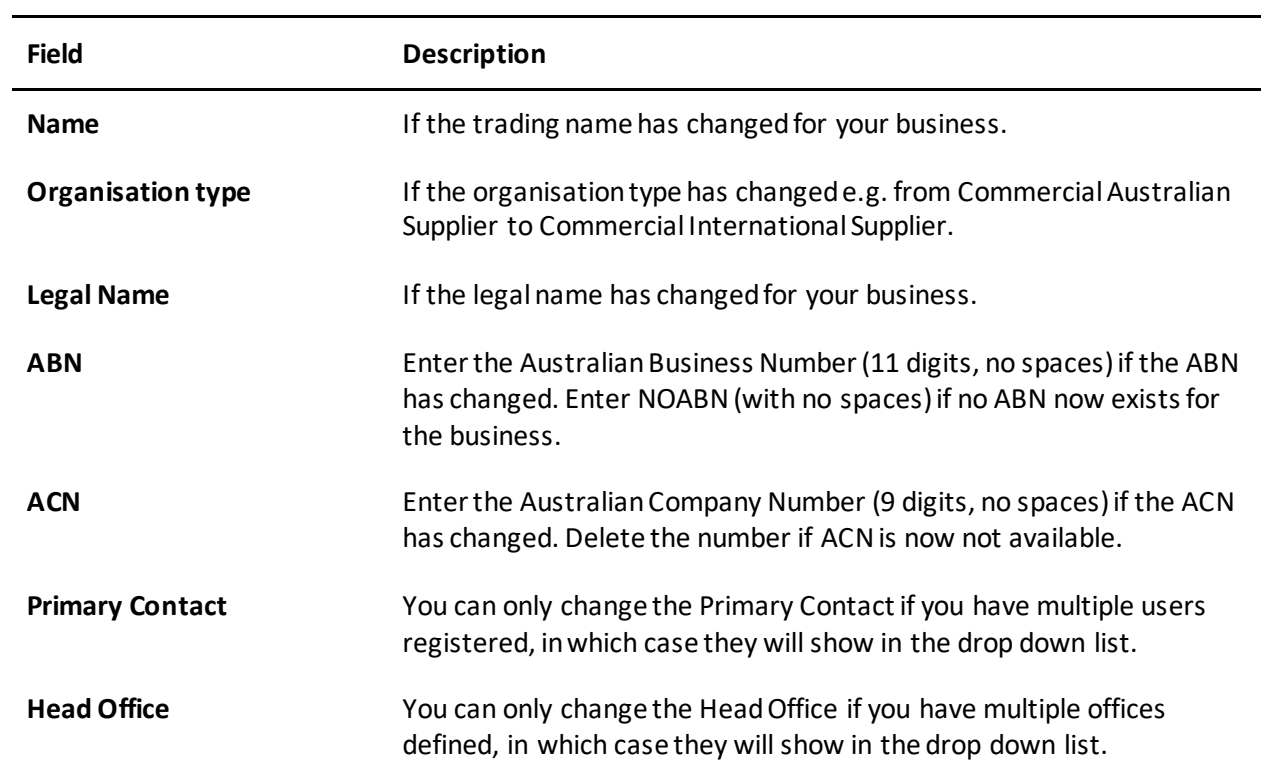

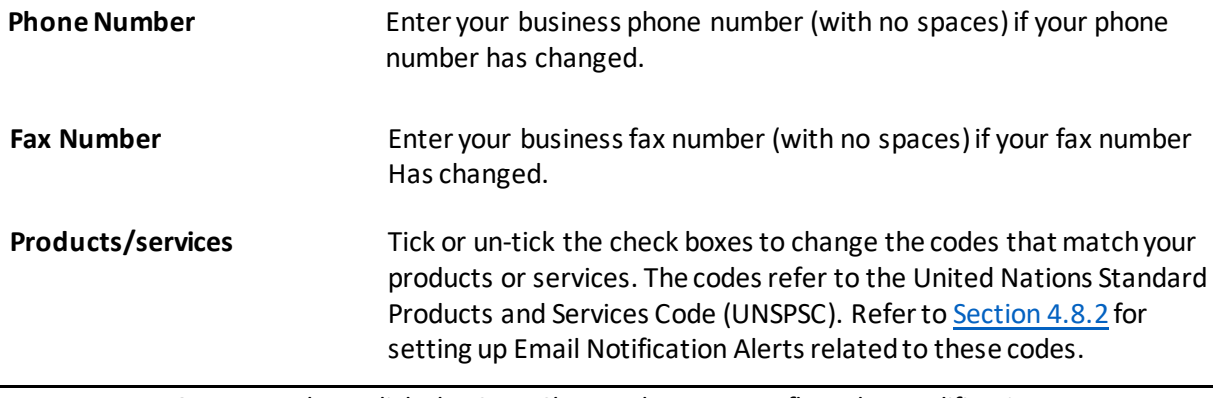

- Once complete, click the *Save Changes* button to reflect the modifications to your system account otherwise it will be discarded.
	- O If you entered NOABN on the ABN field, you may get a warning that another organisation also has an ABN of NOABN. In this case, simply click on the Save Changes button once again.
- A confirmation page is displayed telling you that the update has been successful. Click *Return to where you were button*to return to Edit My Business page.

## <span id="page-31-0"></span>4.7.2 Managing Business People

The Tenders ACT System requires that users be associated with a business. The primary reason for this is that people act on behalf of businesses when they transact tender activities. For example, when tender documents are issued and when responses are submitted, these activities are seen to be between the businesses themselves, rather than the people who performed them.

The most obvious benefit with business membership is that if a person within a business needs to be contacted urgently but is unavailable, then alternate members of the business can be contacted instead.

### *4.7.2.1 Adding a Person*

To register a new person for your business:

- Scroll down until you reach the People section of the page. The section is just after the Products/Services.
- Click *Add Person* link and Creating New Supplier Person page will be displayed

## Register New Supplier <sup>O</sup>

This page is used to register your business with Tenders ACT. You are urged to read the detailed help before proceeding. Note that<br>Tenders ACT will not process multiple registrations of the same business. If you have forgo

### **Business Information**

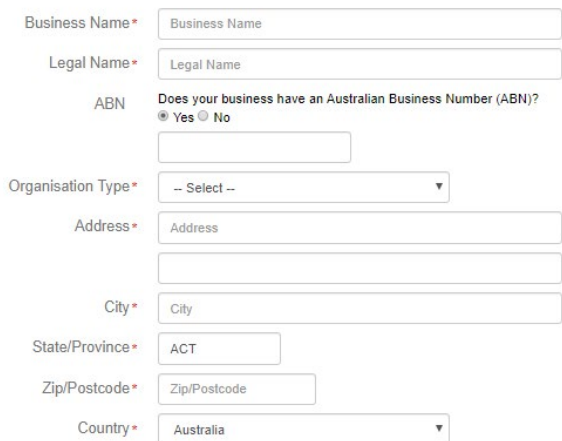

### Products/Services<sup>O</sup>

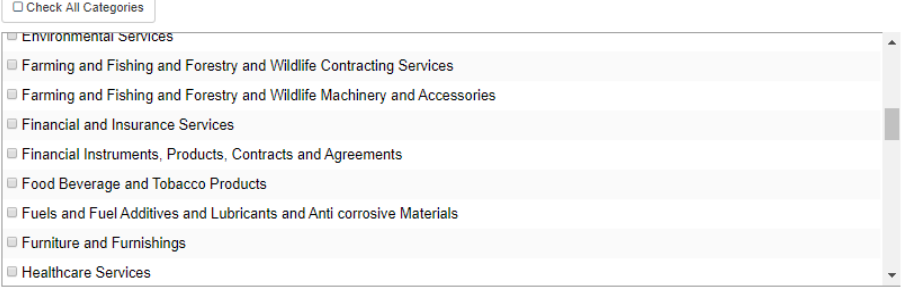

#### Contact Information

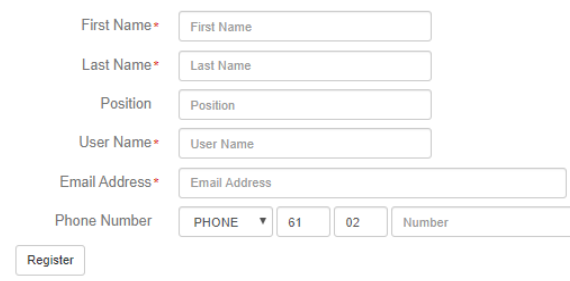

*Figure 4-29 Create New Supplier Person*

- Enter the First Name, Last Name and Position of the newperson
- Insert the Username the person will use to access the system. This needs to be unique, so if you are warned of a duplicate when you click the *Create* button, you may have to change this to something different.
- Insert a valid email Address.
- Enter the person's Phone Number (with no spaces) in the space provided.
- At the bottom of the page click on the *Create* button
- The Person Information Modified page will be displayed.
- Click *Return to where you were button* to return to Edit My Business Page.
- The newly added user/person will now be included in the list of registered user under the same business organization.

### *4.7.2.2 Editing a Person's Details*

To edit a person's details:

• Click the edit icon next to the person you wish to modify. The Editing Supplier Person page will be displayed

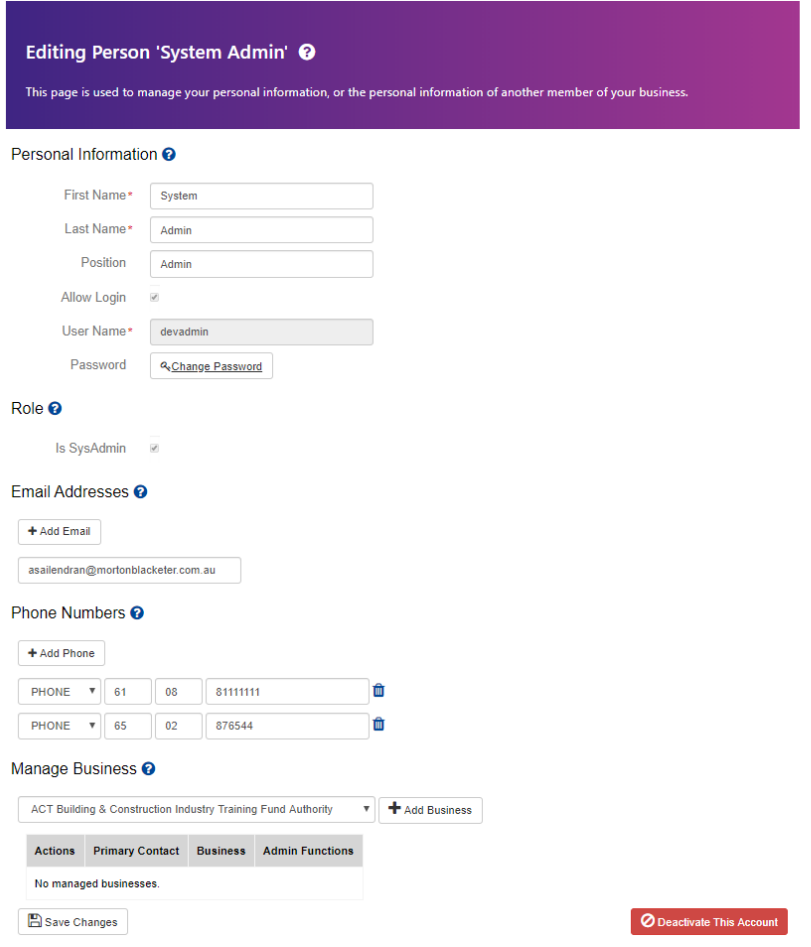

*Figure 4-30 Editing Supplier Person*

- Edit the necessary fields required except for Role and Username which are not allowed to be modified at any giventime.
- Once complete, click the *Save Changes* button to reflect the modifications to your system account otherwise it will be discarded.
- The Person Information Modified page will be displayed. Click Return to where you were button to return to the Edit My Business page.

### *4.7.2.3 Deleting a Person*

You will not be able to delete the person who is nominated as the Primary Contact for the business. In order to remove this person, first appoint another Primary Contact by editing the business details (see Section 4.7.1 above), then delete the original Primary Contact.

To delete a person:

• Click the *Deactivate* icon next to the person you wish to remove. You will not be able to delete your primary contact as shown on Figure 4-31, the first person on the list is the assigned primary contact.

| People <sup>O</sup> |               |                         |                                    |                         |                            |                                  |  |  |  |  |  |
|---------------------|---------------|-------------------------|------------------------------------|-------------------------|----------------------------|----------------------------------|--|--|--|--|--|
|                     | +Add Person   |                         |                                    |                         |                            |                                  |  |  |  |  |  |
|                     | <b>Action</b> | <b>Name</b>             | <b>Email Addresses</b>             | Role                    | <b>Phone Numbers</b>       | <b>Admin</b><br><b>Functions</b> |  |  |  |  |  |
|                     | 2800          | Agency<br>Administrator | asailendran@mortonblacketer.com.au | Agency<br>Administrator | Office: +61 (02) 123456789 | Login As                         |  |  |  |  |  |
|                     | <b>2800</b>   | closing officer         | jmills@mortonblacketer.com.au      | Agency<br>Administrator | Office: +61 (02) 2222      | Login As                         |  |  |  |  |  |

*Figure 4-31 People*

- A confirmation pop up window will ask *by deactivating this account, the user will no longer be able to log in or receive email alerts. The user's information will be retained for audit purposes. Please enter the word 'delete' to confirm the deactivation.*
- Enter the word *'delete'* to proceed with the deletion/deactivation otherwise click*Cancel.*
- The person will be deleted and will no longer be listed.
- Click *Save Changes* to have the modifications reflected to your account otherwise it will be discarded.
- Confirmation page will be displayed telling you that the update has been successful. Click *Return to where you were button* to return to Edit My Business page.

### <span id="page-35-0"></span>4.7.3 Managing Offices

All businesses registered with Tenders ACT must have at least one physical office that accepts postal deliveries. Depending on the business you may have multiple offices, and you may choose to enter the details of these offices (if they will be involved in Tenders ACT tendering processes).

### *4.7.3.1 Adding a NewOffice*

To add a new office for your business:

- Scroll down until you see the Offices section of the page. Click *Add Office* link
- The Creating New Office page will be displayed.

### Offices  $\boldsymbol{\Omega}$

### +Add Office

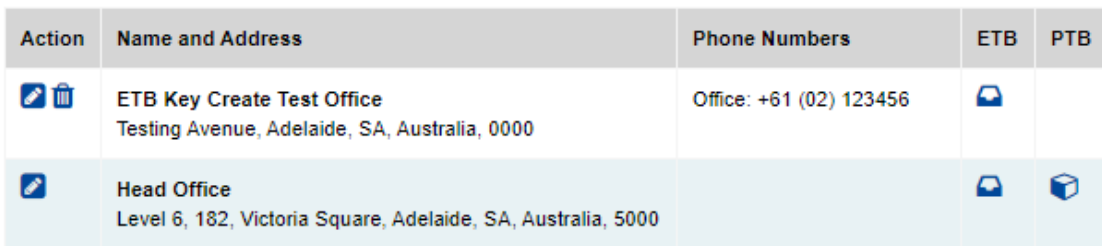

# Creating New Office <sup>@</sup>

This page is used to manage the details of an office.

### General Details <sup>O</sup>

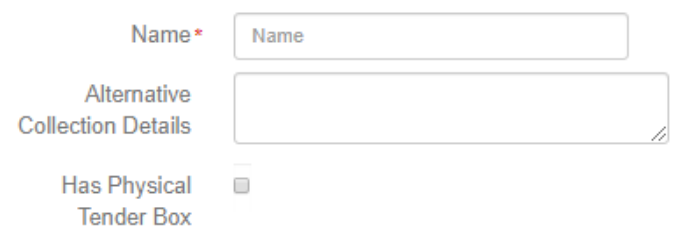

An electronic tender box can be added to this office from the business management page.

### Phone Numbers <sup>O</sup>

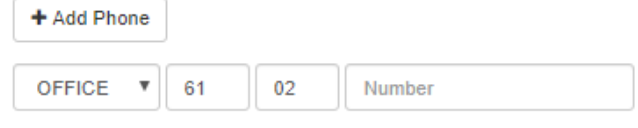

### Addresses <sup>O</sup>

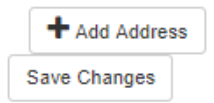

*Figure 4-32 Creating New Office*

- Under General Details, enter the Name of the office. This Name should be the name that is used and well known to other members of the business. Where this office will be used for another purpose in a tender response, ensure that the name is meaningful to any agency.
- Tenders ACT can store multiple phone numbers for each office location. Phone numbers include fixed line, mobile and fax numbers. Provide a phone number, and identify whether it is an Office, Home, Mobile or Fax Number, and click the *Add* button. (Repeat this step for any other phone numbers).
- Enter the office Address in the field provided
	- o Optional: You can also identify whether the address is a Postal or Physical Address (or both) by ticking the applicable checkbox
	- o Click *Add New Address* button
	- o Repeat the Add address process if the office has multiple addresses.
- Once complete click the *Save Changes* button so the changes will be reflected on your system account otherwise it will be discarded.
- Office Information Modified page will be displayed. Click *Return to where you were button* to return to Edit My Business page.

# *4.7.3.2 Editing an Of*fi*ce*

To edit an office:

- Click on the *Edit* icon next to the office you wish toedit.
- This will open the Editing Office page.

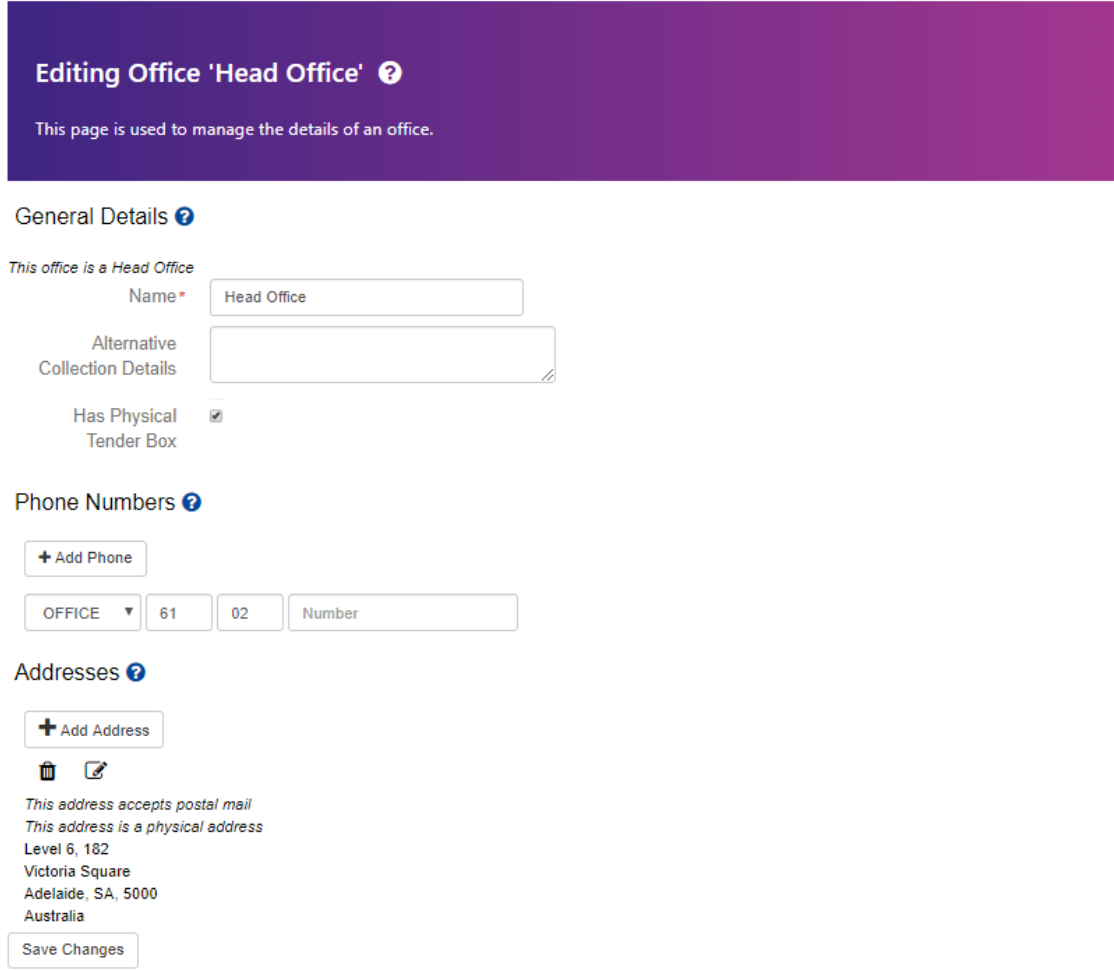

*Figure 4-33 Edit Office*

- Make the necessary changes e.g. editing the office addresses, providing additional phone numbers.
- Once complete click on the *Save Changes* button so the modification will reflect on to your system account otherwise it will be discarded.
- Office Information Modified page will be displayed telling you that the update has been successful. Click *Continue* to go back to Edit My Business page.

## *4.7.3.3 Deleting anOffice*

The system will not allow you to delete an Office if it is the Head Office. To be able to delete this office, first select another office as the Head Office using the Edit Office function (see Section 4.7.3Above), then delete the original Head

Office. To delete an Office:

• Click the Delete icon next to the office you wish to remove. You will not be able to delete your Head Office details as shown on Figure 4-34, delete icon will only appear if the entry is not the Head Office set.

# Offices  $\odot$

### +Add Office

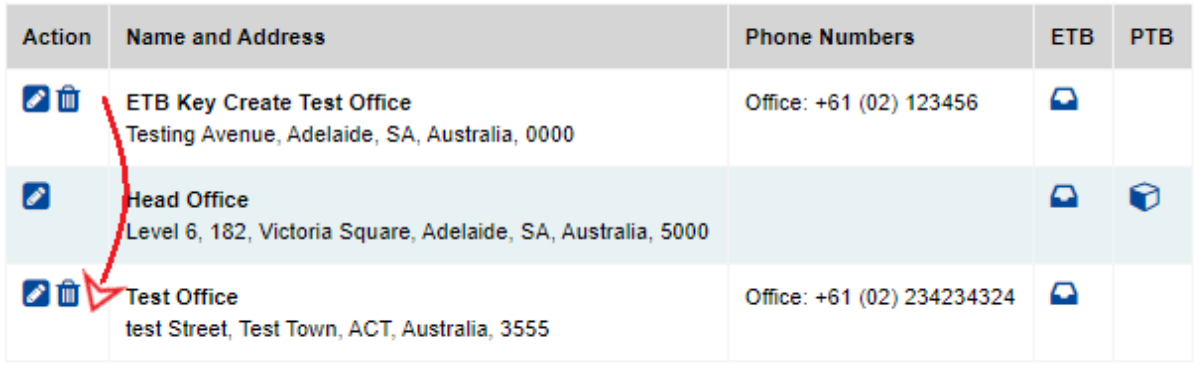

### *Figure 4-34 Delete Office*

- A confirmation pop up window will ask *Are you sure?*
- Click *Delete* to proceed with the deletion otherwise click *No.*
- The office will be deleted and will no longer be listed.
- Click *Save Changes* to have the modifications reflected to your account otherwise it will be discarded.
- Confirmation page will be displayed telling you that the update has been successful. Click *Return to where you were button* to return to Edit My Business page.

### <span id="page-38-0"></span>4.7.4 Managing Sub-Businesses

If you have additional sub-businesses which offers further services you can add them using the Add Sub-Business function in the system. You should only do this if the sub-business will deal with Tenders ACT in its own right. The users and business details of the sub-business will be separate from the parent business.

### *4.7.4.1 Adding Sub-Businesses*

To add new Sub-Businesses:

- In Sub-Business section of the page, click *Add Sub-Business* link. The Register New Supplier page will be displayed.
- Enter the Trading Information, Supplier Contact Information, and Products/Services for the Sub-Business in the fields provided.

• Once completed click the *Register* button. A confirmation page will be displayed. See Figure 4-36

# Sub-Businesses <sup>O</sup>

### +Add Sub-Business

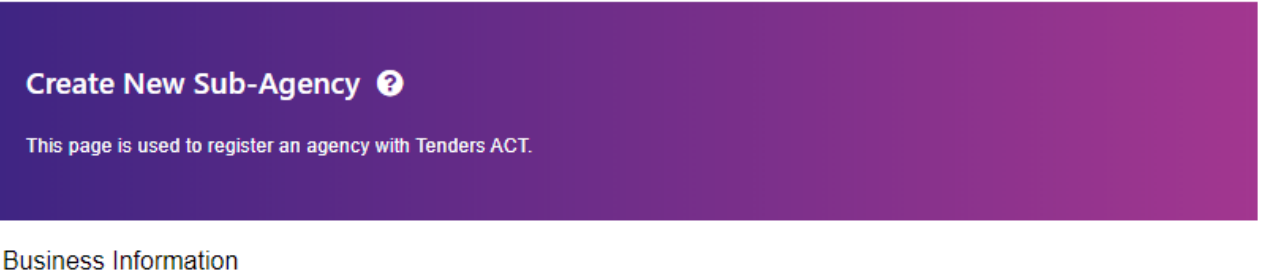

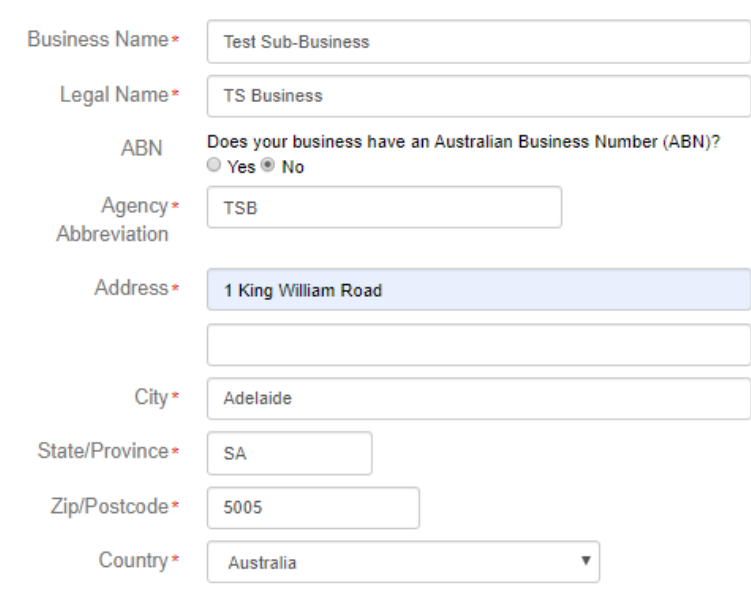

## **Contact Information**

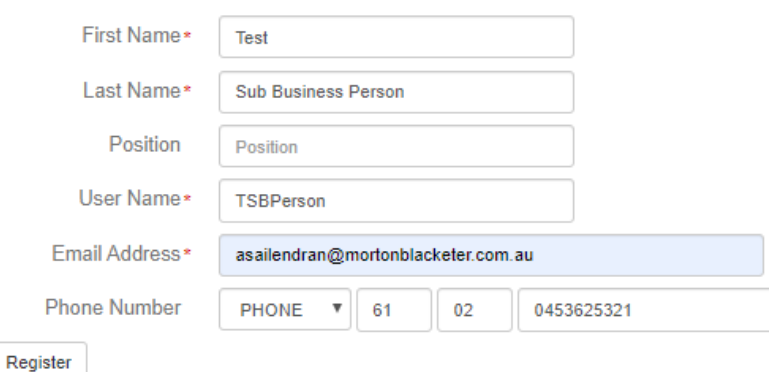

*Figure 4-36 Register New Supplier Page*

• If the details are correct, click the Register button. In this case, a confirmation page will be displayed telling you that the registration has beensuccessful.

### **Created Test Sub-Business**

"Test Sub-Business" has been createdas a sub-business of "Morton Blacketer". "Test Sub Business Person" has been created and assigned to "Test Sub-Business".

Registration details and password have been emailed to:

· asailendran@mortonblacketer.com.au

Manage new business

•

### *Figure 4-37 Register New Supplier Confirmation Page*

- Login details for your Sub-Business will be emailed to the email address you entered.
- The newly added Sub-Business will now be listed. See Figure 4-38

# Sub-Businesses <sup>2</sup>

### +Add Sub-Business

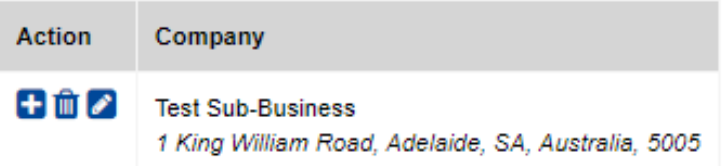

#### *Figure 4-38 Sub-Businesses List*

### *4.7.4.2 Editing Sub-Businesses*

To edit a sub-business:

- Click the *Edit* icon next to the sub-business you wish tomodify
- Managing Sub-Business page will be displayed

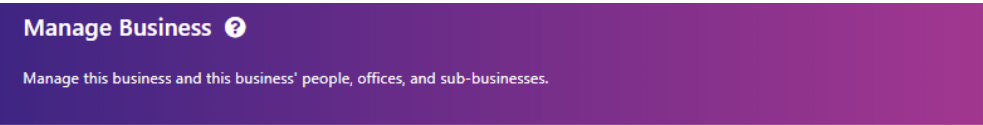

### Business Information <sup>O</sup>

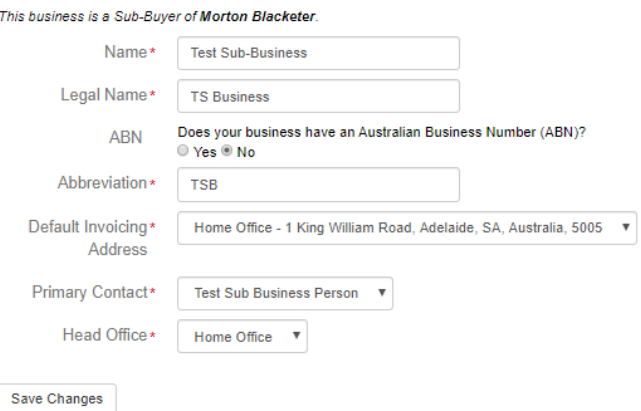

#### People <sup>O</sup>

#### +Add Person

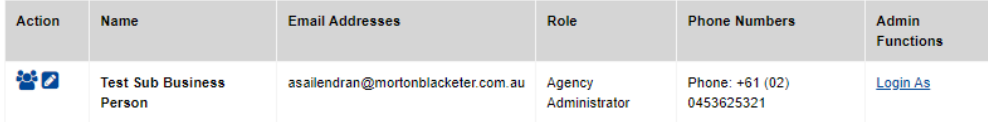

#### Offices <sup>O</sup>

#### +Add Office

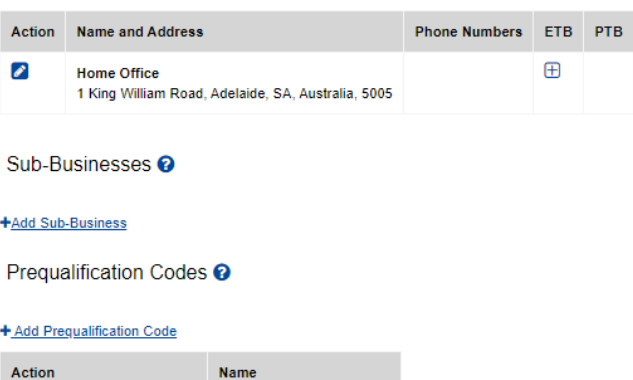

### *Figure 4-39 Managing Sub-Business*

- Follow the steps in Sections 4.7.2 and 4.7.3 to Add, Edit, or Delete People or Offices for the Sub-Business
- Once complete, click the *Save Changes* button
- A confirmation page will be displayed telling you that the update has been successful. Click *Return to where you were button* to return to Managing Sub-Business page.

### *4.7.4.3 Deleting Sub-Businesses*

You cannot delete a sub-business.

The Tender ACT Team can do this for you. You can contact them using the Request Support

### function.

### 4.8 Tender Processes

# <span id="page-42-1"></span><span id="page-42-0"></span>4.8.1 Browsing Tenders

To browse for tenders or contracts:

Click on the Tenders link on the menu at the left of the page

If browsing tenders, click on the type of tender you are interested in (Open/ Current, Closed etc.).

The related tender or contract page is displayed. It shows a condensed view of all tenders of the type selected.

Tenders are generally grouped according to their UNSPSC category i.e. product/service code, and then sorted in date order. Contracts are generally grouped by agency, and then in date order.

### *4.8.1.1 Open or Current Tenders*

The Open Tenders page displays a condensed view of all open/current tenders to which you can respond. This includes both public tenders and any selective tenders, which your company has been invited to respond to. Selective tenders will only show up if your company is selected as a respondent and you are signed in as a registered user of that company.

The condensed view provides basic tender information such as the Tender code, the tender status, the tender title, the issuing agency, closing date and a link to view full details of each tender.

To review open tenders:

**Current Tenders @** 

This page shows all open tenders. The list includes all public tenders, as well as selective tenders to which your business can respond. You<br>must be signed in to see selective tenders.

```
Search Results <sup>O</sup>
```
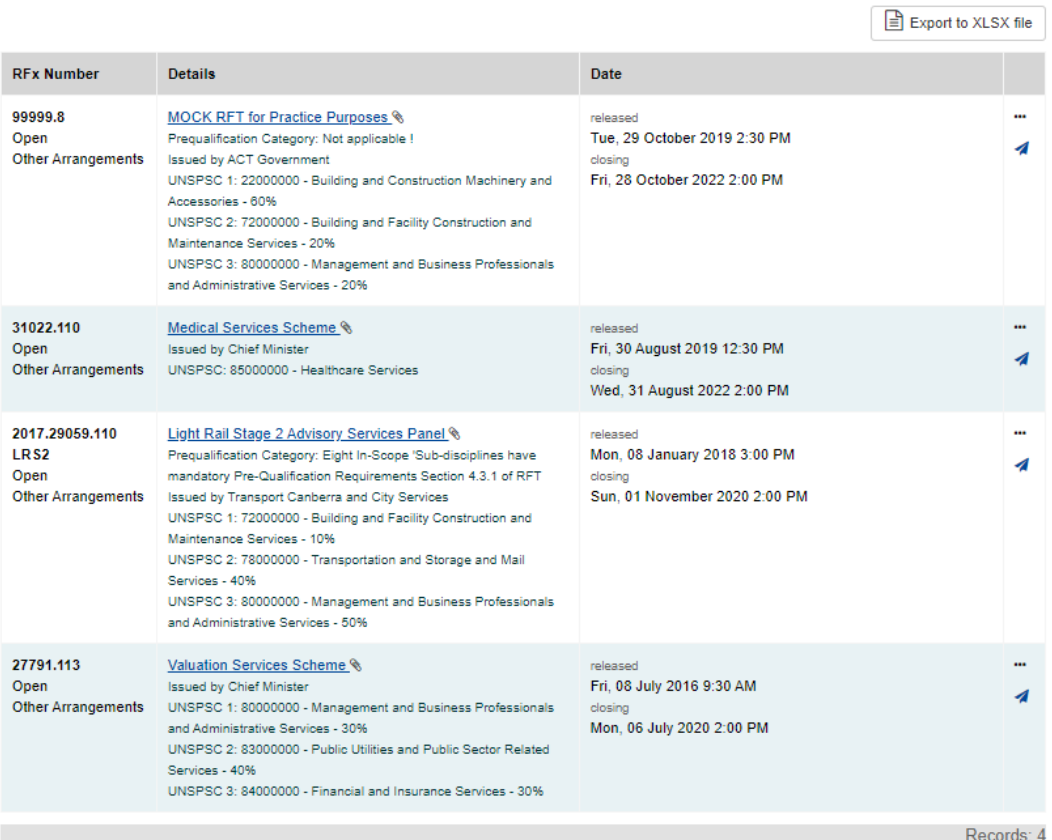

• Click on the *Open Tenders* link under *Tenders* menu. The Open Tenders page will be displayed.

*Figure 4-40 Open Tenders*

### *4.8.1.2 Closed or Under Evaluation Tenders*

This page list all categories with tenders that have closed for responses, and not yet been awarded. The type of tenders includes all public tenders, as well as selective tenders to which your business was invited to respond. Selective tenders will only show up if your company is selected as a respondent and you are signed in as a registereduser of that company.

If a tender is on this page it means that responses are being evaluated prior to award. It is possible that tenders may remain in this state for some time due to the time required for the evaluation of responses.

### Recently Closed Tenders <sup>@</sup>

This page displays all tenders that closed in the last month. The list includes all public tenders, as well as selective tenders to which<br>your business can respond. You must be signed in to see selective tenders. For a ful

 $\boxed{\triangleq}$  Export to XLSX file

### Search Results <sup>O</sup>

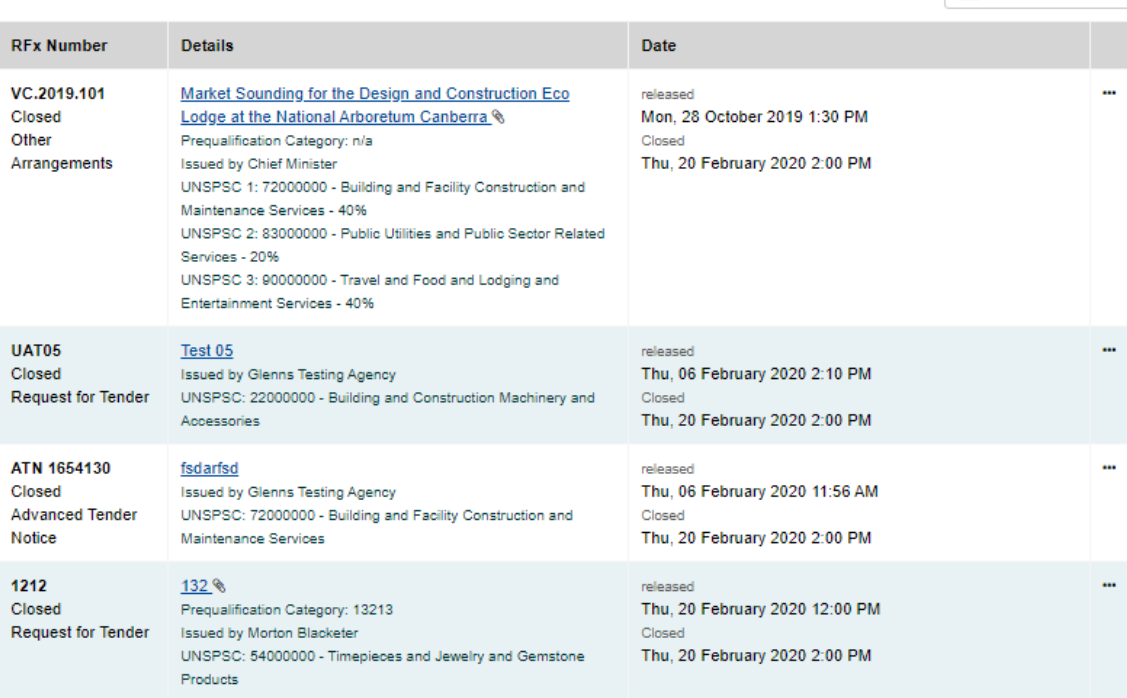

*Figure 4-41 Closed Tenders*

### <span id="page-45-0"></span>4.8.2 Searching for Tenders and Setting up Alert

There are two search pages – one under Tenders on the left hand side menu and one under Open Tenders page. When a search is initiated, it will return all results that match the specified criteria. In other words, if a category and agency are specified, then the tender must meet both those criteria, as opposed to either of them. If you can't find a particular tender or contract, try reducing the number of criteria.

If you are a registered Tenders ACT user and you are signed in, then you can also create saved tender searches. Saved searches provide an easy way to perform frequently used search operations.

To search for tenders

- Click on the Search link under Tenders on the left hand side menu of the page
- The Search page will display. See Figure 4-42

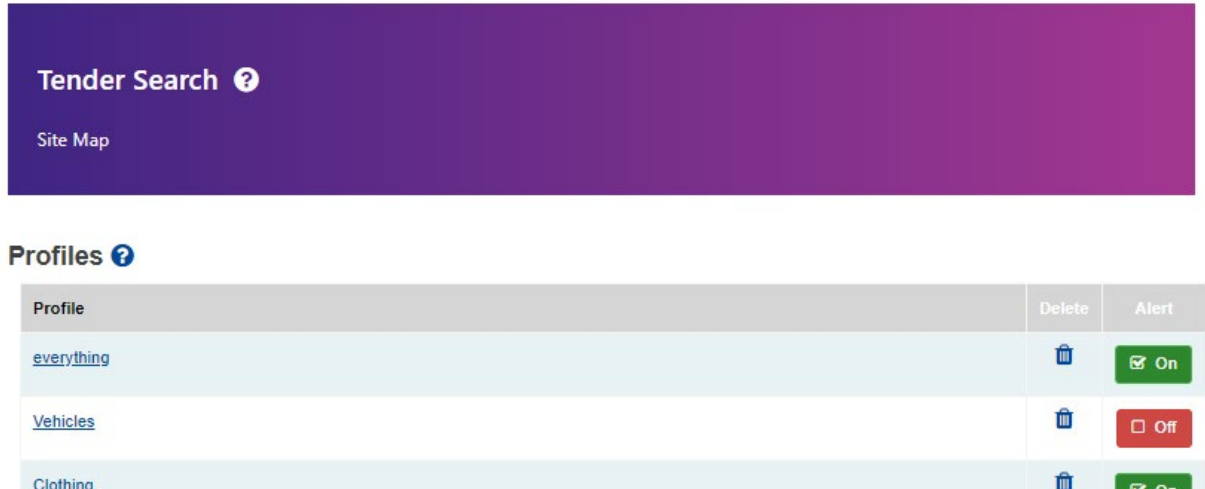

# Search Criteria <sup>O</sup>

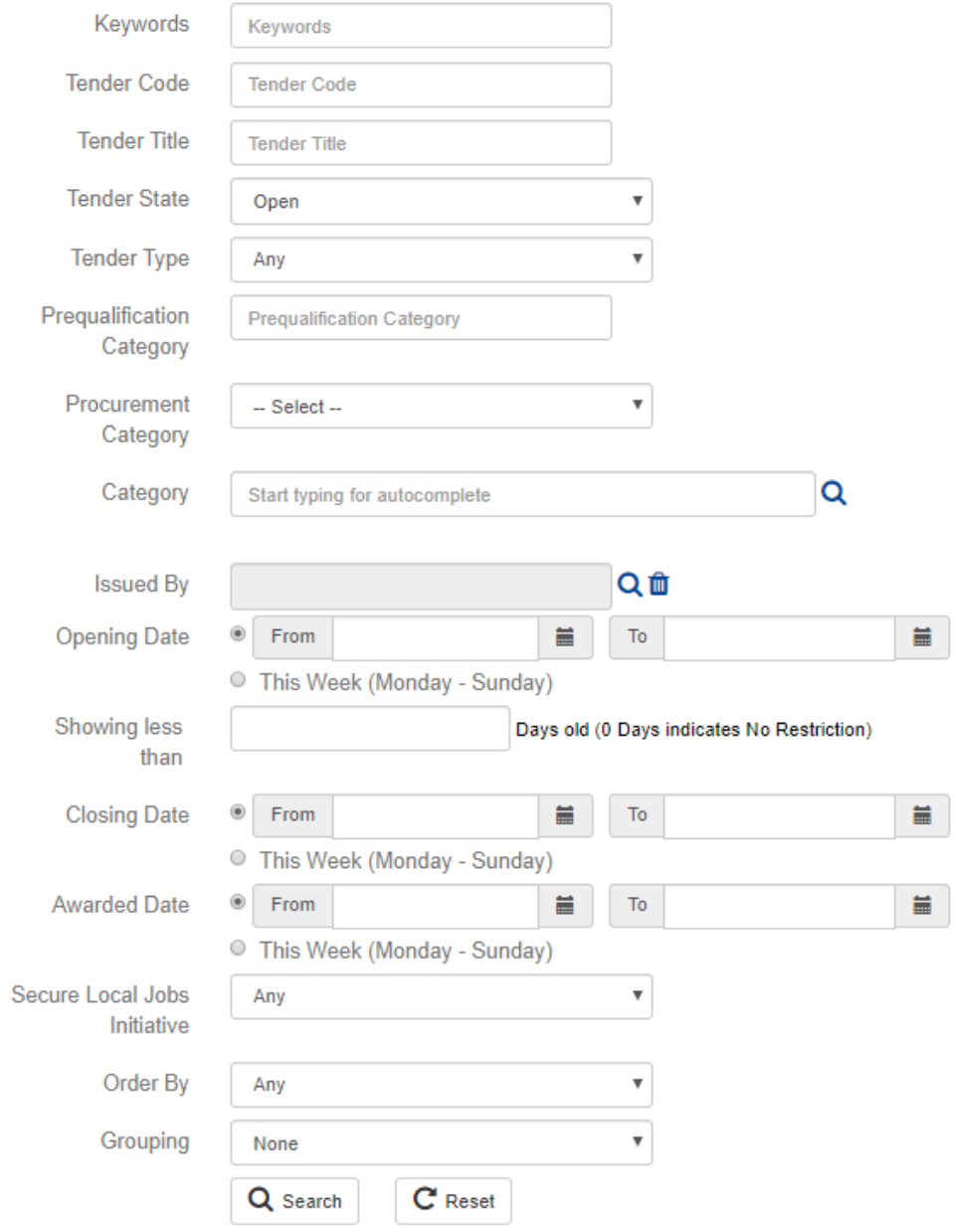

*Figure 4-42 Search Tender*

### *4.8.2.1 Search Criteria*

The table below lists the various search criteria. In this table, the Wildcard column indicates the value that will cause the specific criterion to be ignored.

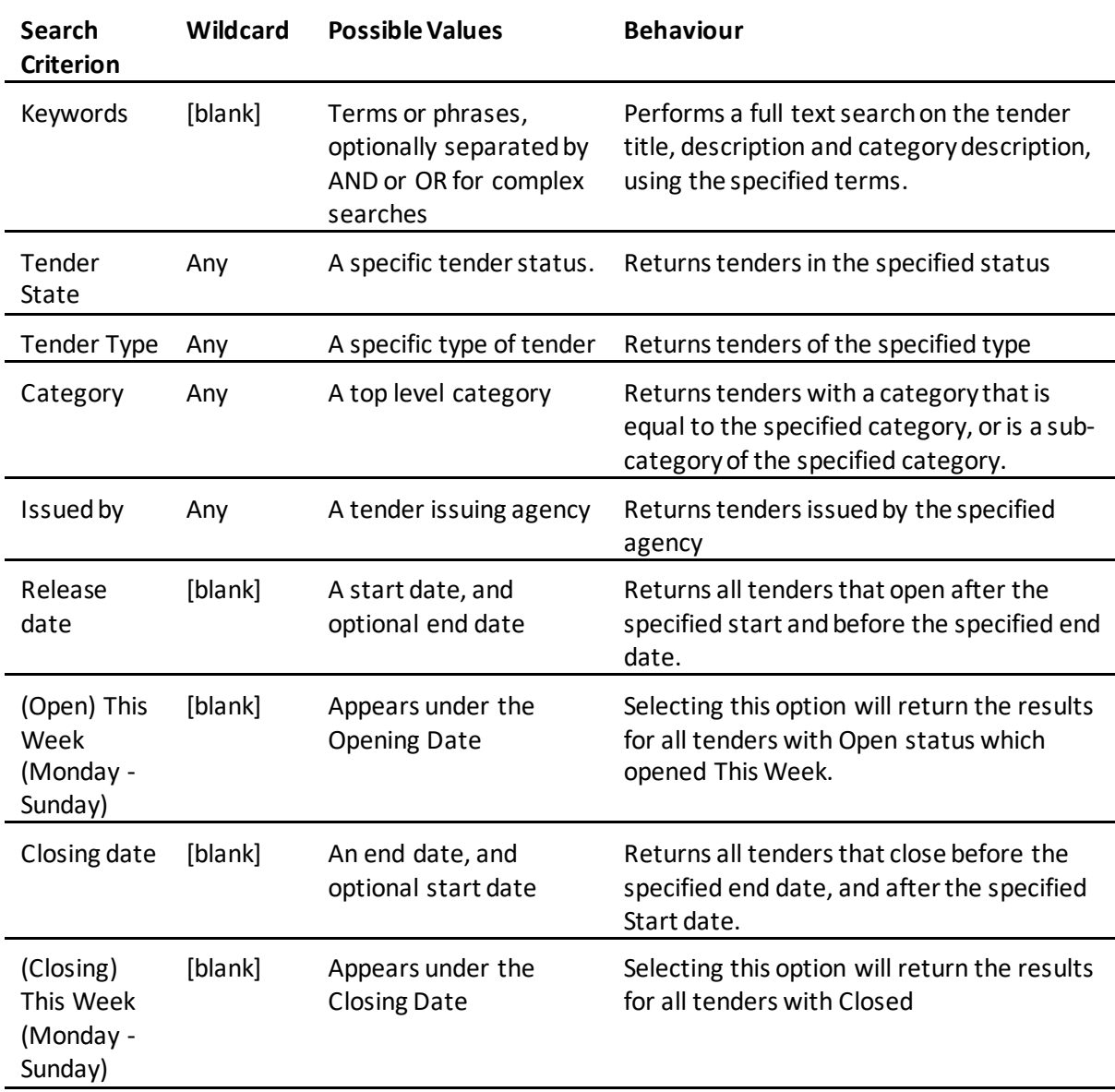

### *4.8.2.2 Ordering of Search Results*

When the search results are presented, they are grouped and ordered according to one of the following options (depending on the criteria selected):

- Ungrouped and ordered by closing date
- Grouped by Agency, then ordered by closing date
- Grouped by Category, then ordered by closing date
- Grouped by Status, then ordered by closing date

### *4.8.2.3 Search Profiles (Saved Searches)*

Search profiles are for tender searches and are an easy way to access frequently used search criteria. A search profile is created from an interactive search.

To save the search criteria created from the interactive search just type in a meaningful title in the *Save This Search As* field and click on the *Save Search* button.

Example below, search for tenders with"UNSPSC: 53000000 - Apparel and Luggage and Personal Care" category, when the results are displayed we could go to Profile section of the page and save the search under the title "Apparel and Luggage". When the search page refreshes you would see the Apparel and Luggage Tenders profile:

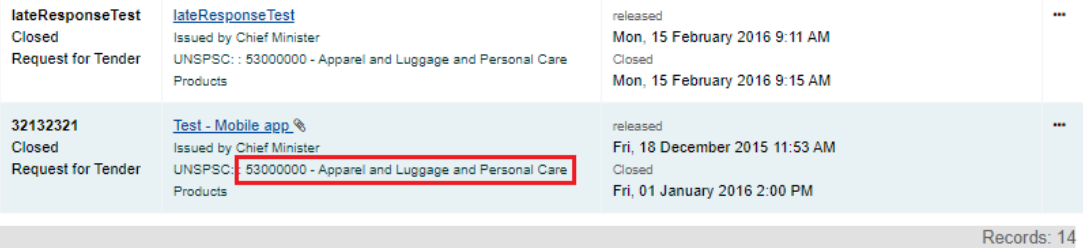

### Profiles <sup>O</sup>

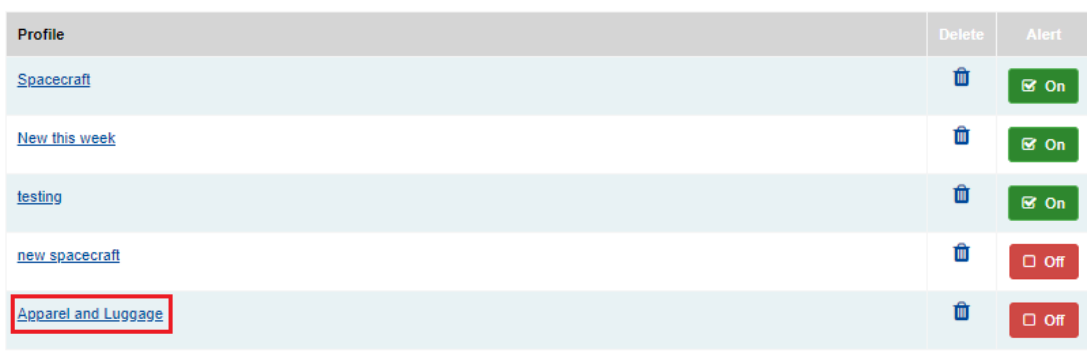

Save

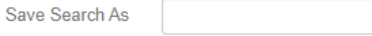

### Search Criteria <sup>O</sup>

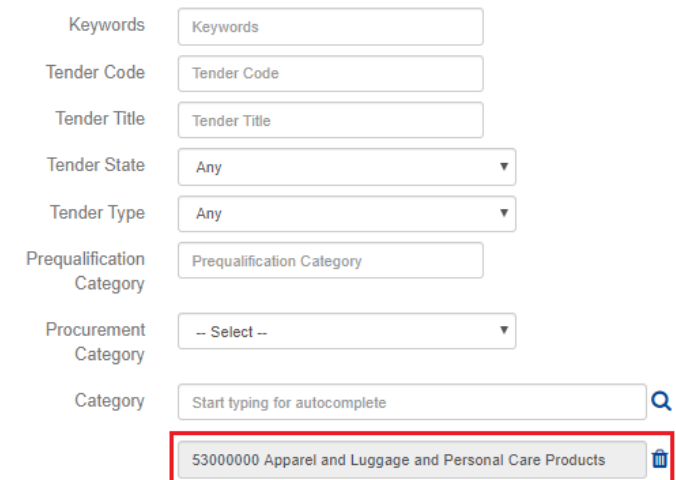

*Figure 4-43 Search Result*

• The search profile stores the search criteria, not the search results. Therefore, the search results using the same profile will vary over time, as tenders change state and new tenders are published.

- You can save up to 10 named profiles. These profiles are saved against your username, so you must be logged in to see and use them.
- Once saved, the search profile provides one-click access to your favourite searches. Each time you go to the search page, you can simply click on the named profile to view currently open tenders in that category.

The search profile can be deleted any time by clicking on the Delete icon (see example above).

### *4.8.2.4 Setting upAlert*

Alerts notify you of relevant tenders by email. To create an alert:

- Create a search profile (see Section 4.8.2.3 above)
- Click on the *Alert (On/Off)* button next to the search profile.
- For the example below, you could toggle the *Alert(On/Off)* button next to Spacecraft Tenders:

### Profiles <sup>®</sup>

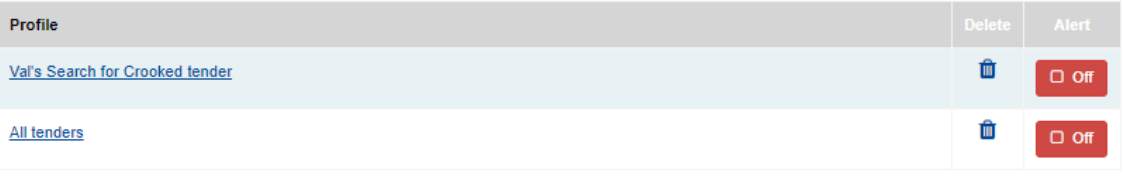

### *Figure 4-44 Search Profile List*

• The list would now show the alert as On/Off depending on the previous state of alert;

The creation of emails from these search profile alerts is automated and does not require you to be in the site or signed in. All registered users can receive email alerts.

Each day the web site performs the following sequence of automated events:

- Load profiles that are flagged for alerts
- Perform a tender search using each profile in turn and add tenders to the list ofresults
- Remove duplicate tenders from the list of results
- Remove tenders from the list that have already been sent in a notification email
- If there are any tenders left in the list, send email notifications to the user

• The above process means that:

- Any number of profiles can be flagged as analert
- A tender will only be counted once, even if it appears in a number of searchprofiles
- You will only be alerted of a tender once
- The notification will be sent to all your email addresses. For example:

### *4.8.2.5 RemovingAlert*

A profile can be deselected as an Alert by toggling on the *On/Off Alert* button next to the profile. See example below for the NASA Tenders profile:

Profiles **@** 

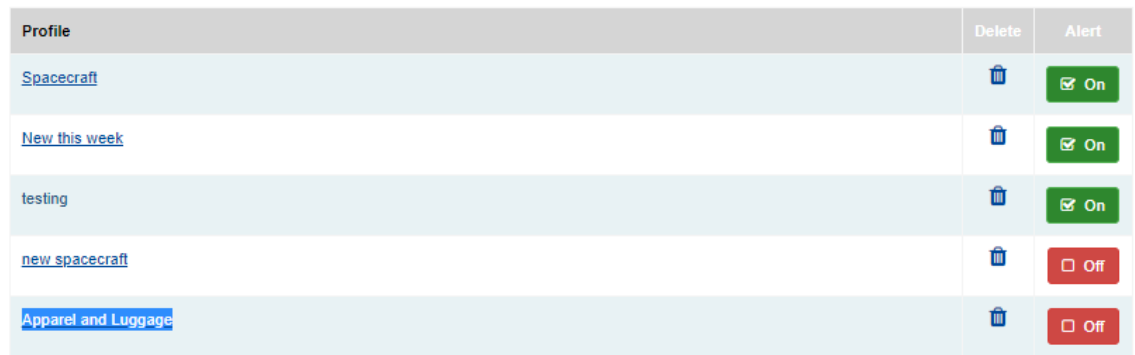

### *Figure 4-46 Search Profile List*

### <span id="page-50-0"></span>4.8.3 Reviewing Details of Open Tenders

To view details of a tender, or download specification documents, or submit responses:

- From the Tenders page click on the tender title you are interestedin
- The Tender Details page will display (see the example on the next page)

The Tender Detail page is divided into sections as shown in the example. It will only display those sections that are relevant to the tender. For example if a tender does not have a briefing or site visit, then the Briefings section of the page will not appear.

The individual sections of the Tender Details page are described in the sections which follow. For more detailed information on a particular section refer to the Help next to that section.

### *4.8.3.1 General Information*

The top section of the page provides general information about the tender, including:

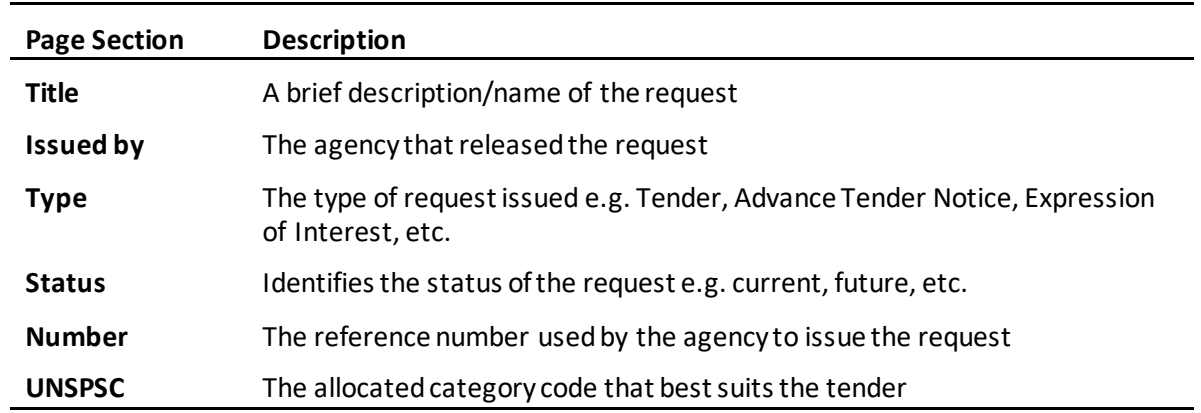

### *4.8.3.2 Enquiries*

This section provides the contact details of the person responsible for responding to any queries relating to the tender. This ensures suppliers direct their enquiries to the appropriate person.

### Display 2017.29059.110 LRS2 <sup>@</sup>

This page displays the details of an RFx. See the detailed help in each section for specific information

Light Rail Stage 2 Advisory Services Panel Directorate/Agency Transport Canberra and City Services

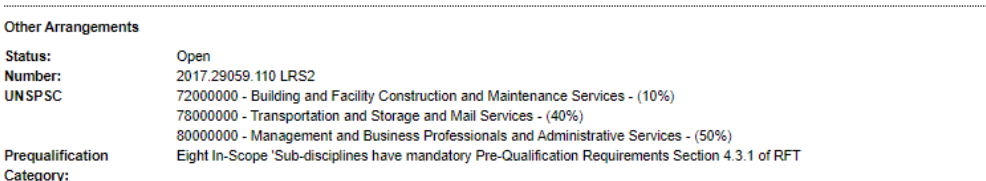

#### **Description**

Establish a panel of consultants to provide transport-related advisory services for Stage 2 of the Canberra Light Rail Project. Eight In-Scope 'Sub-disciplines have mandatory Pre-Qualification Requirements Section 4.3.1 of RFT

Under this Open Panel arrangement, interested Tenderers may submit a tender response at any time, until the prescribed closing date of 1 November 2020. Tender submissions will be evaluated in accordance with the endorsed process and Tenderers will be notified of the outcome of this assessment. If successful in being appointed under the Panel, Tenderers are advised that there is no guarantee of work and that other ACT Government Directorates may utilise the Panel outside of the Canberra Light Rail Project and in accordance with the Terms and Conditions of the Panel Deed.

#### Enquiries <sup>O</sup>

Contacts

Tenders ACT Team L Phone: +61 (02) 62077377 dendersact@act.gov.au

**Other Contacts** 

Ash Cahif / TCCS Director Project Development i Project Officer  $C$ FAX: +61 (02) € Office: +61 (02) 62051212 ashley.cahif@act.gov.au

*Figure 4-47 Tenders Enquiries Section*

### *4.8.3.3 Description*

Tender description is the summary information or a brief overview of the requirements of the tender. The description is normally sufficient for a potential supplier to determine whether the tender is something that they should consider responding to.

### *4.8.3.4 Responses*

The Responses section contains the tender closing date and time. At this time the tender will change from open to closed status and will no longer accept responses. This section also details how responses can be submitted electronically, according to the options available for the tender (see Section 4.8.7).

### *4.8.3.5 SpecificationDocuments*

Tenders are associated with one or more documents. These documents can include general tender information including the lodgement process, functional and technical specifications, drawings, plans, draft contracts and pro-forma documents for tender submission, etc. In some cases they may not be documents, but physical items such as samples.

The Specification Documents section lists all documents and items related to the tender. Each specification document or item has the following properties:

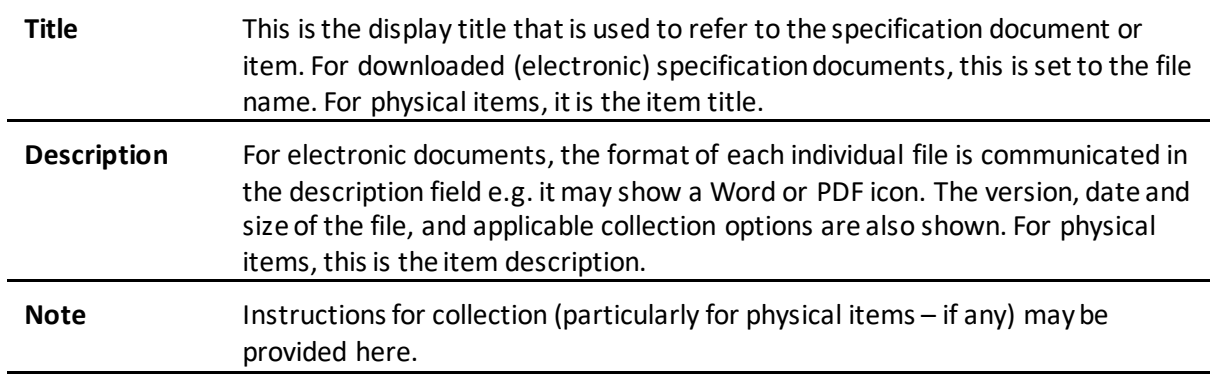

### *4.8.3.6 Briefings*

This section provides details of any briefings or site visits relating to this tender.

A briefing or site visit has the following properties:

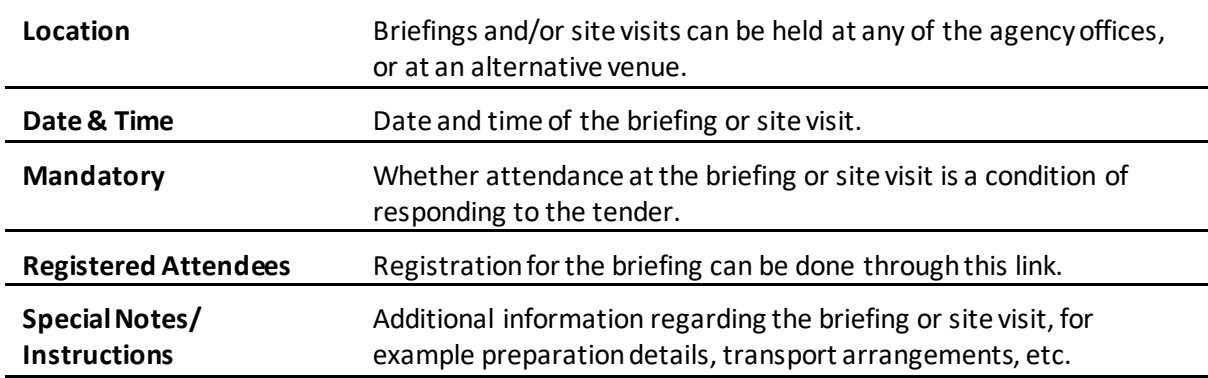

### *4.8.3.7 Online Forum*

If this option is available, it allows the user to submit a text question to the on-line forum for the tender. Section 4.8.5 explains how to do this.

### *4.8.3.8 Links to Document Viewers*

Links to third-party file viewers, which may be required to view downloadable specification documents, are provided at the bottom of the Display Tender page.

### <span id="page-52-0"></span>4.8.4 Obtaining Tender Documents

Issuing agencies have the option to make documents or physical items available by Download (if they are electronic), or by Post, by Fax or by Order for Collection (if they are physical items). However, many tenders will only offer one or two of these options, with Download being the most likely option available for electronic documents.

### *4.8.4.1 To Download Tender Documents*

From the relevant Tender Details page, in the Specification Documents section

• Click the *Download Now* link on the Specification Documentssection

### Specification Documents @

**E.** Download Now

#### **Original Documents**

▶ 2017.29059.110 Draft Services Panel Deed (Attachment 11) M

- o Version 1 (04/01/2018)
- **±** Available by Download
- 2017.29059.110 RFT (LRS2 Advisors Panel) M
- o Version 1 (04/01/2018)
- .  $\triangle$  Available by Download

### Addenda/Additional Documents

▶ 2017.29059.110 Standard Conditions of Tender (Attachment 1) Services <a>

- o Version 1 (16/01/2018)
- . **±** Available by Download

▶ Click here to view a current list of document recipients

#### *Figure 4-48 Specification Document*

• Download for Tender Document page will be displayed.

#### Download for Tender Documents <sup>@</sup>

This page allows you to easily download tender specification documents from the Tenders ACT website to your PC. File downloads are coordinated<br>by the use of Java Applet technology which provides greater functionality OR th

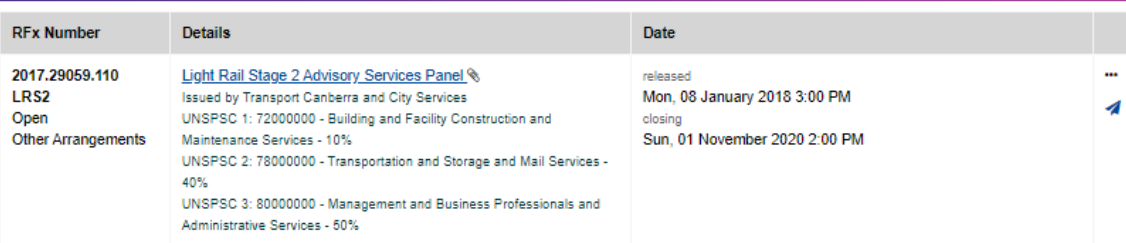

Download Documents To download the documents, click on the Download Documents button. If you do not wish to download all the documents electronically just uncheck the box next to the file name(s) you do not want.

#### **Specification Documents**

Select All □ Select None

2017.29059.110 Draft Services Panel Deed (Attachment 11) (version 1, dated 04/01/2018 09:25)  $\overline{\mathcal{L}}$ 00: (11) 2017.29059.110 Draft Services Panel Deed (Attachment 11)

2017.29059.110 RFT (LRS2 Advisors Panel) (version 1, dated 04/01/2018 09:25)

 $\overline{\mathbf{v}}$ 2017.29059.110 RFT (LRS2 Advisors Panel).doc

2017.29059.110 Standard Conditions of Tender (Attachment 1) Services (version 1, dated 16/01/2018 15:02) 2017.29059.110 Standard Conditions of Tender (Attachment 1) Services.pdf  $\overline{\mathbf{v}}$ 

**Download Documents** 

*Figure 4-49 Download Tender Documents*

- A File Download dialog box will be displayed asking you to Open or Save the file
- Click/Select on the *Save* button to continue.
- Once complete, the downloaded file is usually stored under [SYSTEM DIRECTORY]/Users/<YourComputerUsername>/Downloads folder if you did not specify a folder to store the file.
- Navigate through the folder where the document is saved.
- If the document is an archived file (e.g. file ending in .zip/.rar) right click on it andselect *Extract All*.
- The extract dialog box will be displayed.
- Navigate to the folder where you want to save the files to be extracted in, andclick *Extract* button.
- The files will be extracted.

## <span id="page-54-0"></span>4.8.5 Communication about the Tender

### *4.8.5.1 Post to a Forum*

The Online Forum provides a place to obtain clarification about a tender. The Forum can only be submitted if tender documents are downloaded.

To submit a post:

- Browse or search for the tender
- Click on the tender title to display the tender details
- Click Download Now link to download documents (applicable only if documents are downloaded prior to submitting a forum)
- Click on the *Link to Forum* link

### **Online Forum**

#### Forum posts cannot be posted after 13 March 2021 09:57 AM

The online forum provides a place to comment and obtain further clarification if needed. In order to submit or comment on a post you must be logged-in and have downloaded the documents. Comments cannot be posted after 13 March 2021 09:57 AM.

#### **Link To Forum**

Please note that the use of the forum for supplier self-promotion is unacceptable and may result in the supplier having their account suspended. Such posts shall not be responded to or published on the forum.

### *Figure 4-50 Link to Forum*

• The Online Forum page will be displayed

### Online Forum for 2017.29059.110 LRS2 @

In order to submit a post you must be logged in, have downloaded specification documents for this tender and the tender must not be closed.

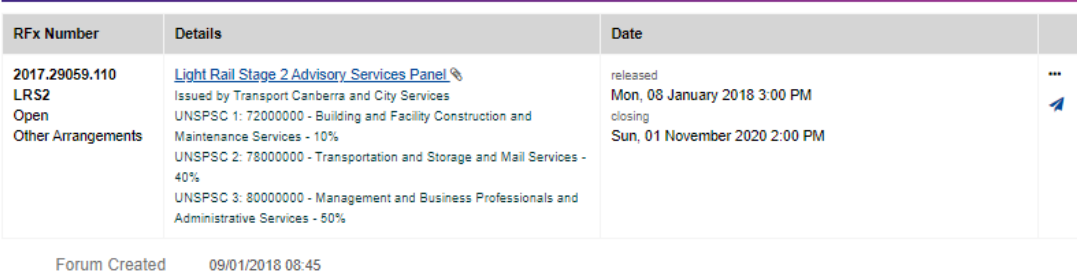

#### **Posts**

Supplier Post #2 - Prequalification Delete Delete |<br>| Our company provides Cost Estmating services to the civil and construction industry across Australia. We have considerable experience with several of the light rail<br>| projects delivered around the country. However we d invite. Posted on 29/10/2019 09:30 by Phil Bird of Estimating & Construction Support (ECS) **Edit** Delete Supplier Post #1 - Due Date Hi, Could you please confirm the due date for the tender? Thank you Ama Posted on 09/01/2018 14:05 by Amaranth King of AECOM Australia

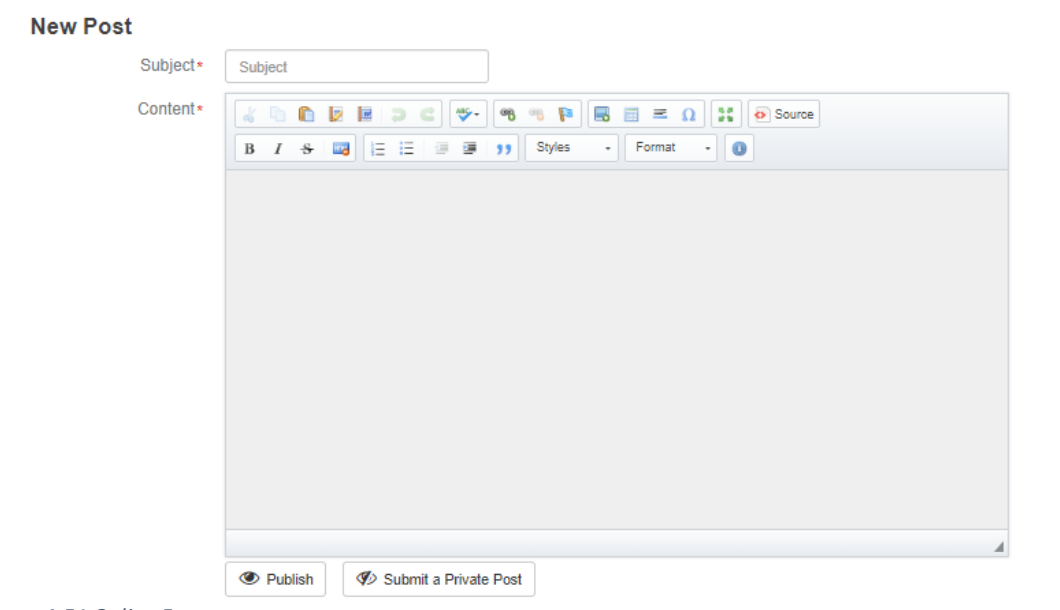

*Figure 4-51 Online Forum*

• Enter your query in the Submit Post text box (See example above) and click the *Submit* 

*Post* button.

- Your post will not be immediately displayed on the forum, as the responsible tender officer needs to review it. (Your post may never be displayed if the officer thinks it should not be published).
- The officer may choose to:
	- o Not publish the post and answer the query through a Question & Answer addendum to the tender, in which case you will be notified of the Addendum by email, or Publish the post with a response.
- If other suppliers make posts to the forum which are published, you will receive an email notification.

### *4.8.5.2 Enquiries Contact*

If neither the Ask a Question nor Post to Forum options are available, use the Enquiries contact on the Tender Details page to communicate with the agency about the tender.

*4.8.5.3 Briefing Registration* 

To register for a briefing:

• click on the "*Registered Attendees*" link from Tender Display

# Briefings <sup>O</sup>

### **About Us**

A briefing session will be held at 2 King William Road, Adelaide, SA, Australia, 5005 on 16 April 2020 03:11 PM.

- $\triangle$  A site visit is a pre-requisite to submission and consideration of a bid.
- Attendance at the briefing is a pre-requisite to submission and consideration of a bid.

Registration closes on 28 February 2020 03:11 PM

Briefing Registrations

*Figure 4-52 Briefings Availability*

• The Briefing Register page will display

*Figure 4-53 to register to one of the briefings*

- To register yourself, click "Add Yourself". This will add your name in the list.
- To add other unregistered attendees from your company, click "Add Other Attendees".
- Enter Attendee's name in Briefing Attendees Names and click "Add". This will add the attendee in the list.

Please Note: The list of attendees is only limited to your company

### <span id="page-56-0"></span>4.8.6 Submitting a Tender Response

- A MOCK RFT is available on the Open Tenders page to provide an opportunity for users to practice downloading documents and uploading responses.
- Before you respond to an electronic tender, make sure that you have fulfilled all the requirements for the particular tender, and have allowed time for the response to upload before the tender closing time.

To submit a tender response:

- $\bullet$  Click on the Tenders link.
- For the tender you want to respond to, click on the electronic response icon under Responses Section. Note: Tenders with an Invited status are only open for electronic response to those businesses specifically invited by the Directorate/agency.
- The Submit Electronic Response page will display:

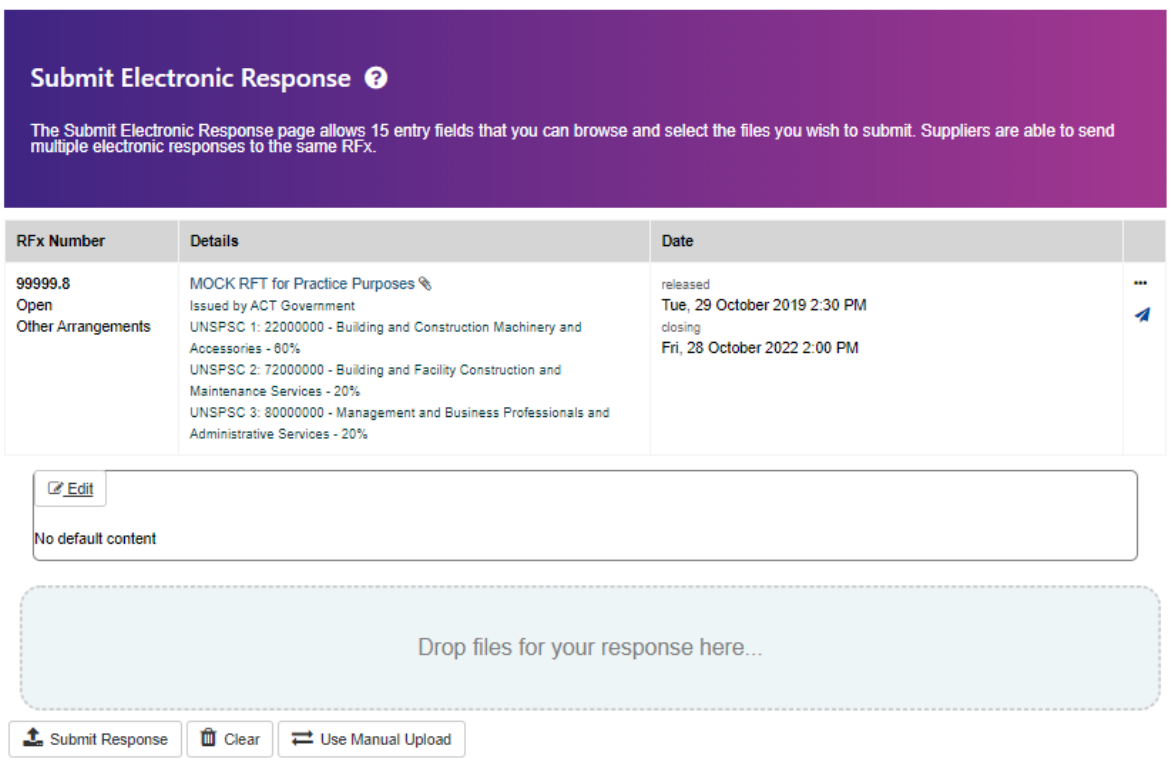

*Figure 4-54 Submitting Response*

- Upload your response either using the drag n drop option or through manual upload
- The Submit Electronic Response page will display, which provides 15 entry fields that allow you to use Browse buttons to select the files you wish to submit and the description field for each file which is optional
- Use the Browse buttons to select the files you wish to submit. When the files have been selected, click the Upload Response button at the bottom of the page.
- During the transfer of the files, a pop-up window will advise you that lodgement is in progress.
- When the upload has successfully completed, a confirmation page will display showing a receipt number and the list of the files you submitted.

# Electronic Response Confirmation <sup>@</sup>

This page confirms that your response to the selected RFx has been sucessfully received and processed. Please double check that the listed<br>documents contain all the documents that you intended to submit as part of your res

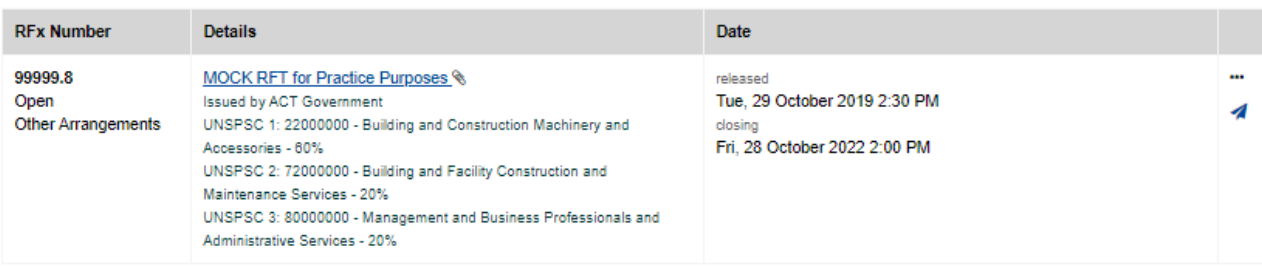

System Admin successfully submitted an electronic response to the tender shown above.

Your response receipt number is: 618851.

The response upload commenced 27 February 2020 02:57 PM and completed on 27 February 2020 02:57 PM.

You have uploaded the following files:

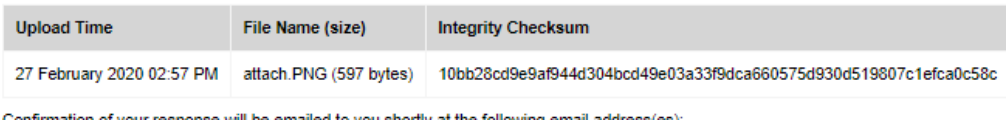

Confirmation of your response will be emailed to you shortly at the following email address(es):

· support@consolidatedtenders.com

#### *Figure 4-56 Electronic Response Confirmation*

• You should print this as proof of your submission. The confirmation page will also be emailed to you. You should also retain this email.

### *4.8.6.1 Hints and Tips When Uploading Files*

Note the following in regard to electronic tender responses:

- You must not leave uploading your response to the last minute. You should start this process at least 2 hours before tender closes.
- If you are on the Submit Electronic Response page inactive for more than 30 minutes, then please refresh this page and log in to Tenders ACT again to submit the tender response.
- Documents and spreadsheets should be submitted in Microsoft Office readable formats or PDF formats. Before submitting in proprietary or other formats, ensure that these will be acceptable (check the conditions of the tender).
- Filenames should not contain special characters e.g. plus (+) or minus (-) symbols. It should only contain a... z, A... Z, 0….9.
- Suppliers are able to upload electronic responses to the same tender more than once. For example an alternative response may be uploaded as well as a compliant response, or a replacement document may be uploaded to supersede a previously uploaded document.
- Uploaded responses are stored on the server in encrypted format and cannot be accessed by agency staff until the closing date and time of the tender.
- To minimise up-load problems, it is recommended that your response documents not exceed 100 megabytes. We recommend that the response be broken into parts to facilitate lodgement (if larger than 100MB).
- File names should not exceed **80** characters inlength.
- Files should be uploaded from a high level directory (we recommend the desktop) to ensure that the total of the **file name and file path does not exceed 100characters**.
- If you do not get receipt, then submit your response again.

### *4.8.6.2 Seeking an Extension*

If the Tenders ACT system suffers an interruption in service during a period which includes the closing time for a tender you are responding to, or you start submitting a tender but the submission process fails (uncompleted) so that you miss the closing time, use the tender Enquiries contact (see Section 4.8.3.2) to request an extension.

Extensions are not guaranteed. You should check the conditions specified for the tender, and ensure you submit your tender response early enough to comply with the conditions specified.

### <span id="page-59-0"></span>4.8.7 Tracking Tender Status

After a tender is closed it is evaluated. It is only when the tender has been evaluated and finalised that the contract is awarded, and the tender converts to a contract.

Government policy requires successful and unsuccessful tenderers to be notified of their status after the tender process has concluded. Unsuccessful tenderers can request that a full debrief on their submission be provided. There is no support in the Tenders ACT system for these processes I.e. they are handled manually.

### <span id="page-60-0"></span>4.8.8 Getting Help

### *4.8.8.1 Using Tenders ACT Help*

- The Help function on the menu amongst the main tabs at the top of the home page is an on-line directory of information to help you understand and use the Tenders ACT system. (See details of FAQs, Request Support later in this document).
- For specific help for a particular page, click the *Help Icon* link alongside the title of the page in question (if it is available). This will pop up a new window that will display the help topics for the page you are on. For example on the Edit My Business page, a Help icon link is displayed (see Figure 4-57)

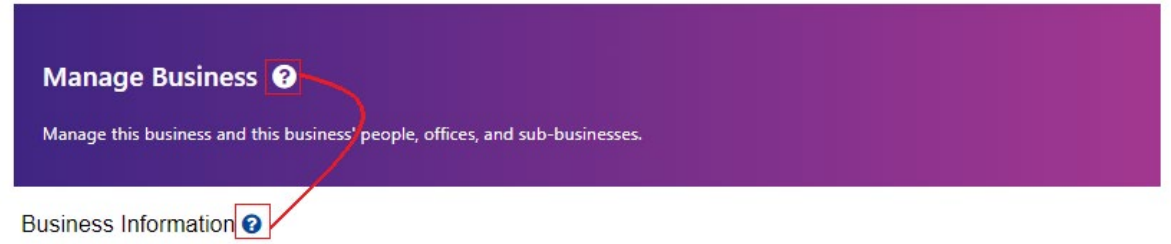

### *Figure 4-57 Detailed Help Link*

• For help on the various sections of any page, roll your mouse over the help icon (the '*?*') next to each section. For example, rolling your mouse over the Help Icon for Phone Numbers will display the following:

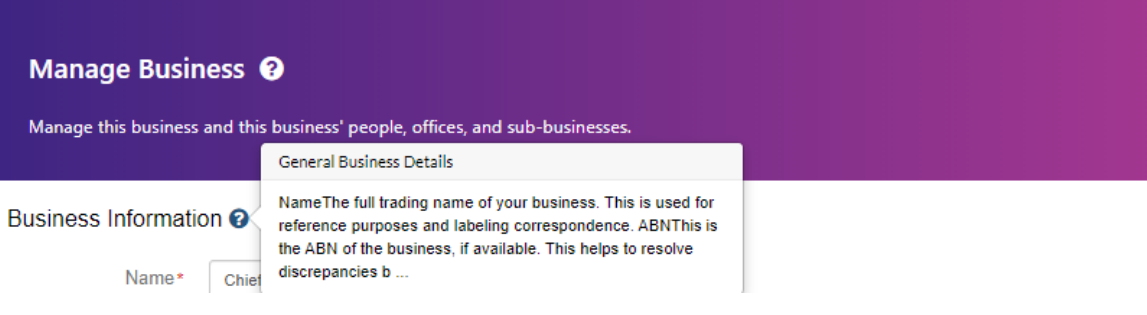

*Figure 4-58 Help Tooltip*

### *4.8.8.2 Frequently Asked Questions(FAQs)*  To access FAQs

- Click the Help link in the menu from among the tabs on top of the page
- The FAQ page will display.

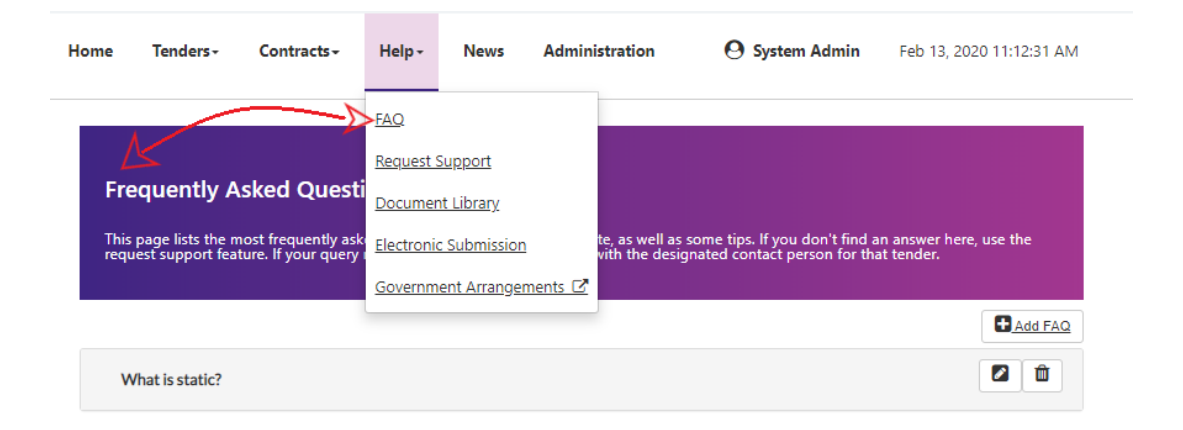

### *Figure 4-59 FAQs*

The FAQ page provides a list of topics known to be of interest to most users, and is frequently updated based on support requests received through the Tenders ACT Team. FAQs are displayed as an indexed list at the top of the page with anchor links to the question and answer lower down on the same page.

If you don't find an answer here, use the Request Support feature (see below). If your query relates to a specific tender then follow up with the designated Enquiries contact person for that tender.

### *4.8.8.3 Request Support*

A user can request support, or provide feedback on the Tenders ACT service. Support requests will be routed to the Tenders ACT Team, who may forward them on to others for resolution.

To request support:

- If you are a registered user you should login prior to requesting support
- Click the Help menu from the header on the top of the page, and then the Request Support sub-link. The Request Support page will display (see later).
- If you are logged in, your registered contact information is used. If you are not a registered user, the Request Support page will provide extra text boxes for you to enter the following information:
	- o Your Name so that correspondence can be addressed toyou
	- o Your email address so that correspondence is returned by email
	- o Your Phone Number
- In either case you should provide a description of the problem or feedback in the Problem Description field. See Figure 4-60

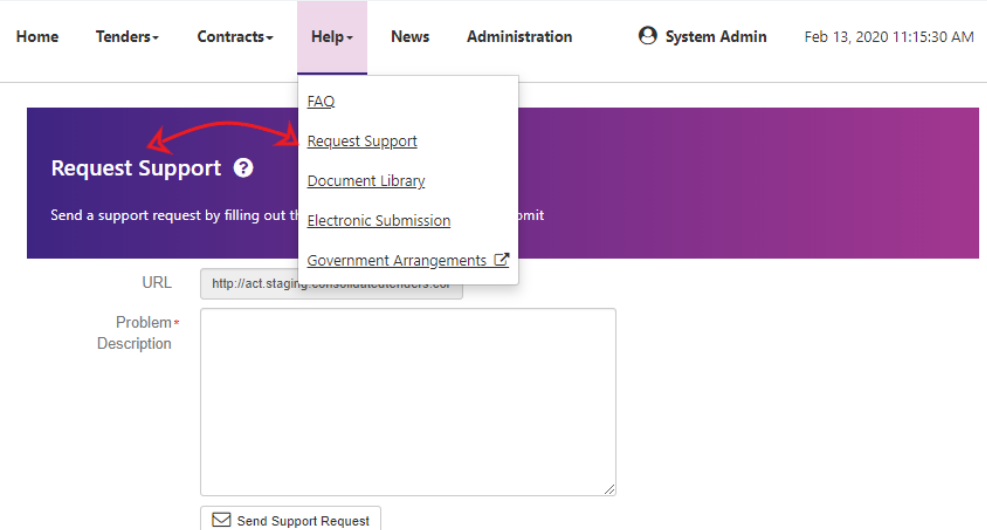

*Figure 4-60 Request Support*

- After providing the required information, click the Send Support Request button
- A confirmation page will display

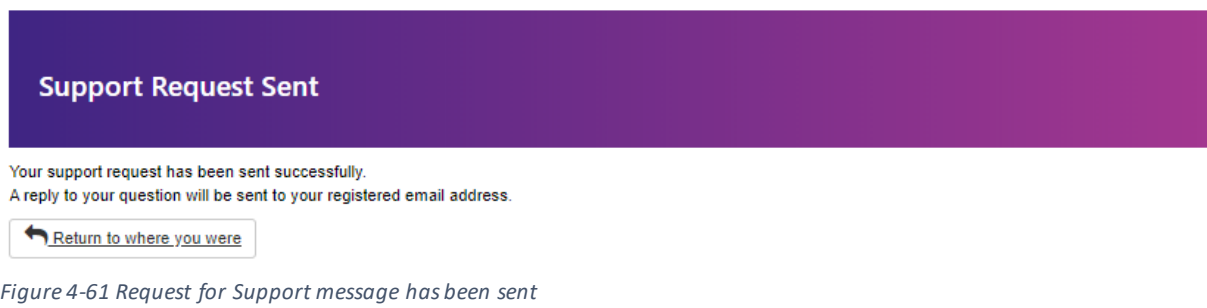

• Responses are usually responded by email, although Tenders ACT Team may call by phone to clarify the issue if necessary

### <span id="page-62-0"></span>4.9 Logging Out

If your session with the Tenders ACT website remains idle for too long (e.g. 30 minutes), the system will automatically log you out. In this case you will need to login again.

To log yourself out when you have finished your work:

Click on the Logout link from the drop down menu under the current logged in user tab.

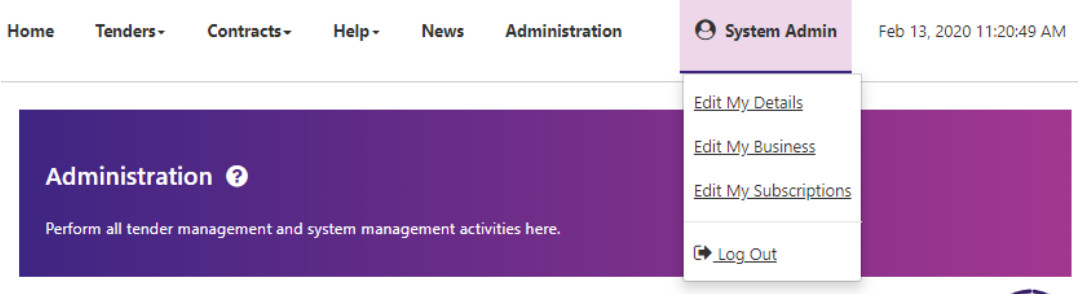